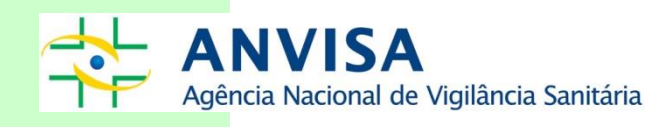

# **MANUAL DO SERVIÇO DE VACINAÇÃO EMISSOR DE CERTIFICADO INTERNACIONAL DE VACINAÇÃO OU PROFILAXIA**

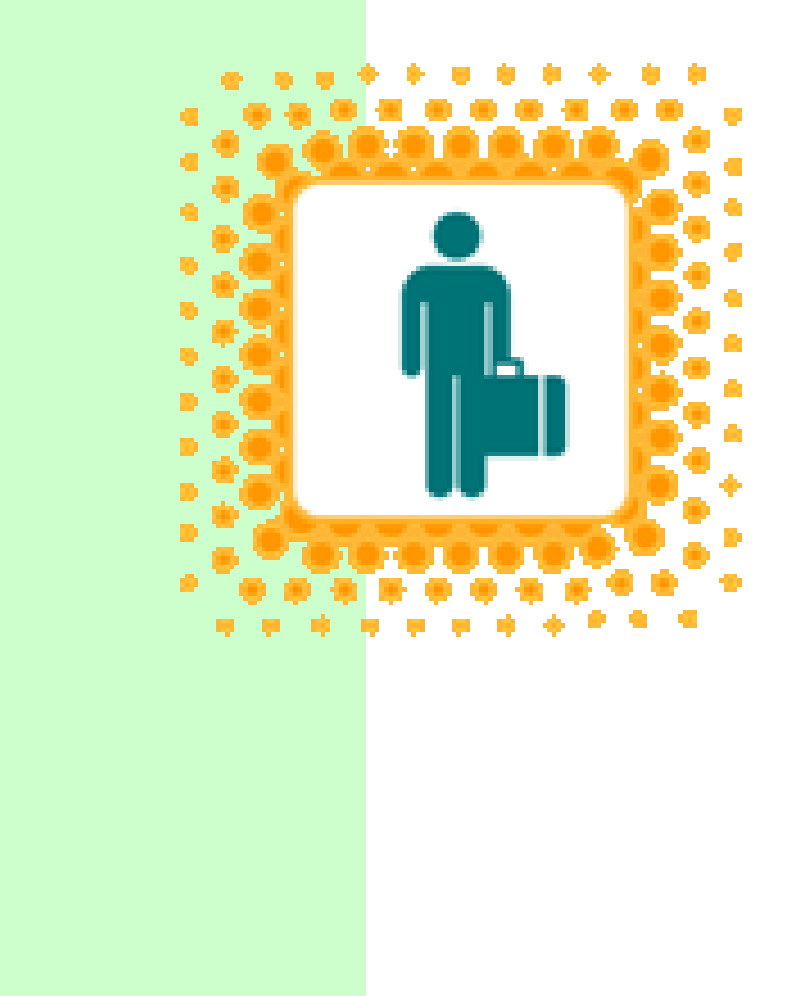

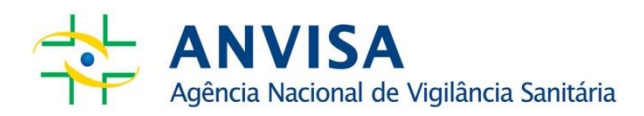

Copyright © 2007. Agência Nacional de Vigilância Sanitária.

É permitida a reprodução parcial ou total desta obra, desde que citada a fonte. Depósito Legal na Biblioteca Nacional, conforme Decreto n.º 1.825, de 20 de dezembro de 1907.

**Diretor-Presidente** Jarbas Barbosa da Silva Júnior

**Chefe de Gabinete** Leonardo Batista Paiva

#### **Diretores**

Alessandra Bastos Soares Fernando Mendes Garcia Neto Renato Alencar Porto William Dib

**Gerência Geral de Portos, Aeroportos, Fronteiras e Recintos Alfandegados - GGPAF** Marcus Aurélio Miranda de Araújo

**Gerência de Infraestrutura, Meio de Transporte e Viajantes em Portos, Aeroportos, Fronteiras e Recintos Alfandegados – GIMTV** Rodolfo Navarro Nunes

**Coordenação de Saúde do Viajante em Portos, Aeroportos, Fronteiras e Recintos Alfandegados - COSVI** Elenira Ribeiro Assunção da Silva Lorena Sales Rocha Marcelo Felga de Carvalho Noemi Melo Cabral

## Índice

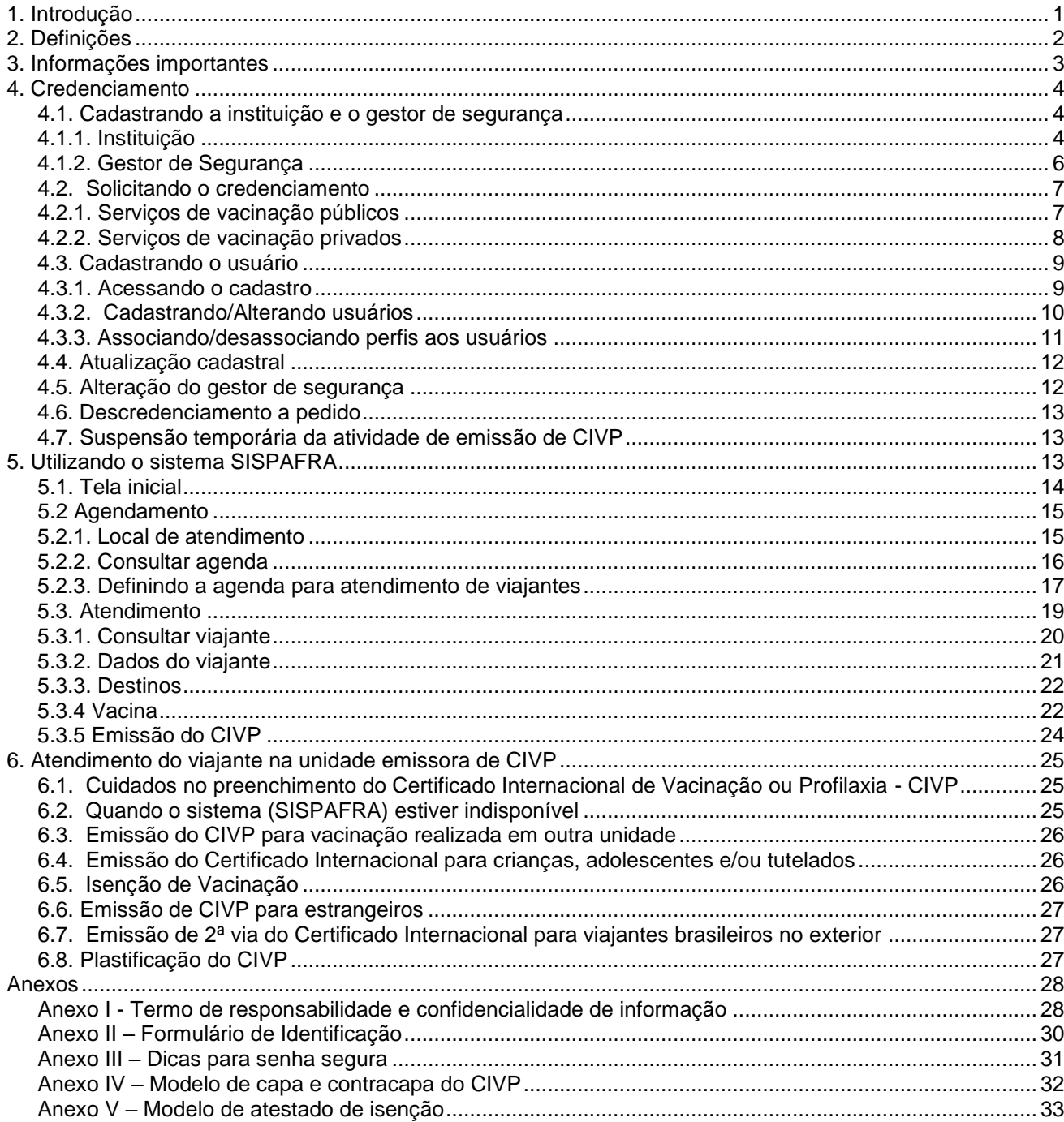

## <span id="page-4-0"></span>**1. Introdução**

O aumento do fluxo internacional de pessoas e mercadorias impacta no risco de disseminação de doenças entre regiões geograficamente distantes do planeta. Essa preocupação impulsionou a revisão do Regulamento Sanitário Internacional – RSI e aprovação de nova versão no ano de 2005, quando os países membro das Nações Unidas se comprometeram a desenvolver as capacidades de vigilância e resposta frente à emergência de saúde pública de importância internacional, bem como utilizar os instrumentos de controle definidos nesse regulamento. O RSI também determina que as ações para prevenir, proteger, controlar e dar uma resposta de saúde pública contra a propagação internacional de doenças, devem ser proporcionais e restritas aos riscos para a saúde pública, e evitar interferências desnecessárias com o tráfego e o comércio internacionais

Um dos instrumentos previstos no regulamento é o Certificado Internacional de Vacinação ou Profilaxia (CIVP). Atualmente o CIVP é exigido por vários países a viajantes procedentes ou com destino a áreas com risco de transmissão de febre amarela.

As diretrizes para emissão do CIVP são definidas pelo RSI e, no Brasil, essa atividade é atualmente coordenada pela Anvisa. Os serviços de vacinação emissores de CIVP realizam atendimento a viajantes que necessitam obter o Certificado Internacional de Vacinação ou Profilaxia. Além das unidades emissoras de CIVP da Anvisa, o cidadão também tem acesso à emissão do CIVP através de serviços de vacinação credenciados, os quais podem ser unidades da rede SUS, ou unidades privadas de vacinação.

O presente manual visa orientar quanto aos procedimentos para o credenciamento de serviços de vacinação como unidades emissoras de CIVP, utilização do sistema de informação que dá suporte às unidades credenciadas, o SISPAFRA, e procedimentos relacionados ao atendimento de viajantes e emissão do CIVP.

O credenciamento de serviços de vacinação para emissão do Certificado Internacional de Vacinação ou Profilaxia (CIVP) será realizado pela autoridade sanitária federal, conforme previsto na RDC nº 21/2008 e disposto no artigo 18 da RDC nº 197/2017.

# <span id="page-5-0"></span>**2. Definições**

I - Alvará Sanitário ou Licença Sanitária: documento emitido pelo órgão sanitário competente dos estados, Distrito Federal ou dos municípios, contendo permissão para a prestação do serviço sob regime de vigilância sanitária.

II - Gestor de segurança: é o responsável por cadastrar os demais funcionários que emitirão o CIVP, dar perfil de acesso ao SISPAFRA (Sistema de Informações de Portos, Aeroportos, Fronteiras e Recintos Alfandegados), desassociar os funcionários que não devem mais acessar o sistema, bem como implementar controles na instituição para garantir a completude das informações inseridas no sistema e para evitar acessos indevidos às informações de viajantes.

III - Instituição mantenedora: é a instituição que cede seu CNPJ a outra Instituição, mantendo com ela um vínculo formal. Por exemplo: uma secretaria de saúde utiliza o CNPJ da prefeitura do município à qual pertence para realizar compras e pagamentos, visto que esta secretaria de saúde não possui CNPJ próprio. Logo a instituição mantenedora é a prefeitura.

IV - Parecer favorável do programa estadual de imunização: documento emitido pelo programa municipal/estadual de imunização atestando que o estabelecimento está apto a funcionar como serviço de vacinação.

V – Responsável legal: pessoa responsável pelas informações fornecidas sobre a Instituição cadastrada.

VI – SISPAFRA: Sistema de Informações de Portos, Aeroportos, Fronteiras e Recintos Alfandegados. O SISPAFRA é uma ferramenta que permite ao viajante obter informações sobre medidas preventivas de saúde e exigências sanitárias do país ou região de destino. Nele, também é possível registrar a situação vacinal do usuário e emitir o Certificado Internacional de Vacinação ou Profilaxia (CIVP).

VII - Serviço de vacinação emissor de CIVP: estabelecimento devidamente licenciado pela autoridade sanitária competente para realizar o serviço de vacinação, estando também credenciado e habilitado junto à Anvisa para realizar o serviço de emissão do Certificado Internacional de Vacinação ou Profilaxia.

VIII - Termo de Responsabilidade e Confidencialidade de Informação: documento que deve ser preenchido com os dados da instituição e do gestor de segurança, contendo regras que devem ser seguidas para o acesso aos sistemas de informação da Anvisa. O Termo de Responsabilidade e Confidencialidade de Informação deve ser assinado pelo gestor de segurança e pelo responsável legal da instituição.

# <span id="page-6-0"></span>**3. Informações importantes**

Para credenciamento e atuação como unidade emissora de CIVP, é imprescindível seguir as diretrizes:

- As unidades de vacinação do SUS credenciadas para emissão do CIVP poderão atender a todo e qualquer viajante, podendo emitir o Certificado de vacina realizada em qualquer serviço.
- As unidades de gestão privada que emitem o CIVP, só poderão realizar esse atendimento para vacinação realizada no próprio serviço.
- A emissão do CIVP não poderá ser cobrada, conforme § 1<sup>o</sup>, art. 19 da RDC n<sup>o</sup> 197, de 26 de dezembro de 2017.
- A unidade credenciada deverá manter atualizado o endereço do local de atendimento no sistema Cadastro de Instituições, bem como os dias e horários disponíveis para agendamento no sistema SISPAFRA.
- Os formulários para emissão do CIVP devem ser produzidos em papel de cor bege nas medidas de 16 cm de largura por 11,5 cm de altura, com impressão em uma face, conforme o Anexo IV.
- Na eventual indisponibilidade do sistema SISPAFRA, o CIVP deverá ser emitido manualmente, em formulário próprio descrito neste Manual, e, posteriormente, os dados pessoais do viajante, as vacinas administradas e o Certificado emitido deverão ser inseridos nesse sistema.
- A emissão de CIVP para menores de idade deve seguir o definido no RSI, internalizado em legislação vigente, estabelecendo que o pai, mãe ou tutor legal poderá assinar o certificado. Preferencialmente, essa assinatura deve ser a mesma registrada no passaporte do menor.

## <span id="page-7-0"></span>**4. Credenciamento**

A Anvisa realiza o atendimento para emissão do CIVP em postos instalados nos principais Portos, Aeroportos e Passagens de Fronteiras no Brasil, bem como realiza o credenciamento de serviços de vacinação públicos e privados como unidades emissoras de CIVP para realização dessa atividade.

Os procedimentos para credenciamento são descritos a seguir.

## <span id="page-7-1"></span>**4.1. Cadastrando a instituição e o gestor de segurança**

Inicialmente o serviço público ou privado de vacinação deve registrar seus dados no Cadastro de Instituições:

## <span id="page-7-2"></span>4.1.1. Instituição

Acesse o endereço **<http://www1.anvisa.gov.br/cadastramento/>**, digite o CNPJ e clique em Pesquisar para verificar o(s) cadastro(s) existente(s) na Anvisa.

Mesmo havendo cadastros anteriores, clique em Novo Cadastro (conforme indica a seta naTela 1).

#### **Tela 1**

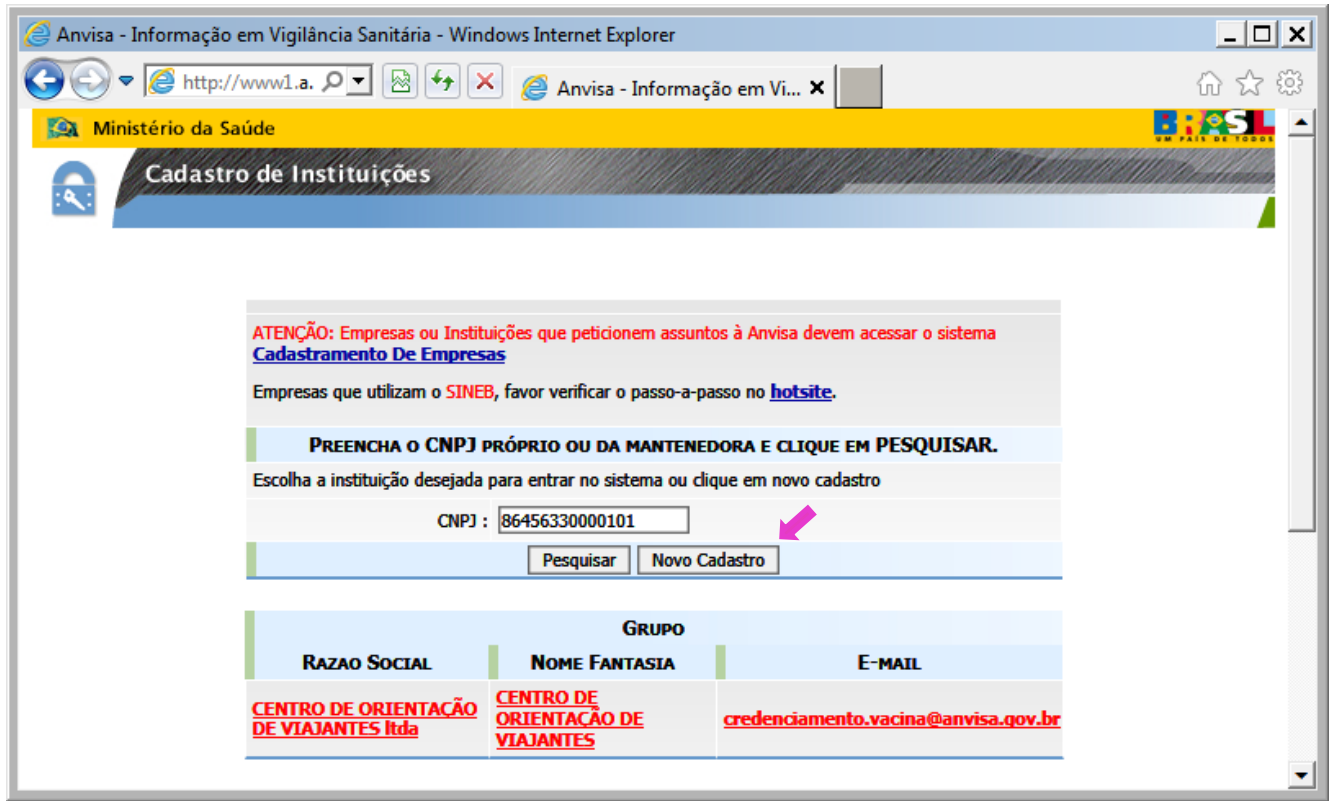

O sistema irá solicitar a digitação de um e-mail e a seleção de um Tipo da Instituição, que deverá ser "Centro de Orientação de Viajantes" (Tela 2).

❖ Atenção: o e-mail registrado será utilizado para futuros acessos ao cadastro da unidade no sistema, portanto, é aconselhável cadastrar um e-mail institucional que não tenha acesso restrito a um único usuário. Além disso, para dar continuidade ao credenciamento é **imprescindível selecionar o tipo de instituição como "Centro de Orientação de Viajantes".** 

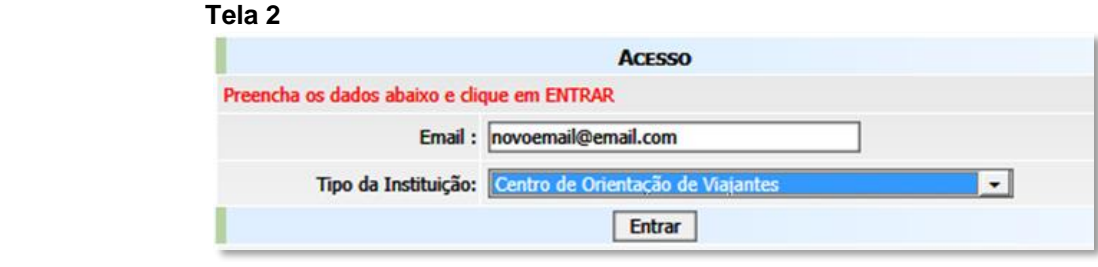

Após clicar em **Entrar** o sistema apresentará uma tela para inserir os dados do serviço de vacinação a ser credenciado. Para o novo cadastro, selecione que o que o CNPJ é próprio, caso a unidade possua registro próprio no cadastro de pessoa jurídica, ou selecione que o CNPJ é da Mantenedora, para casos em que não há CNPJ próprio. Digite-o no campo respectivo, e complete as demais informações solicitadas (Tela 3).

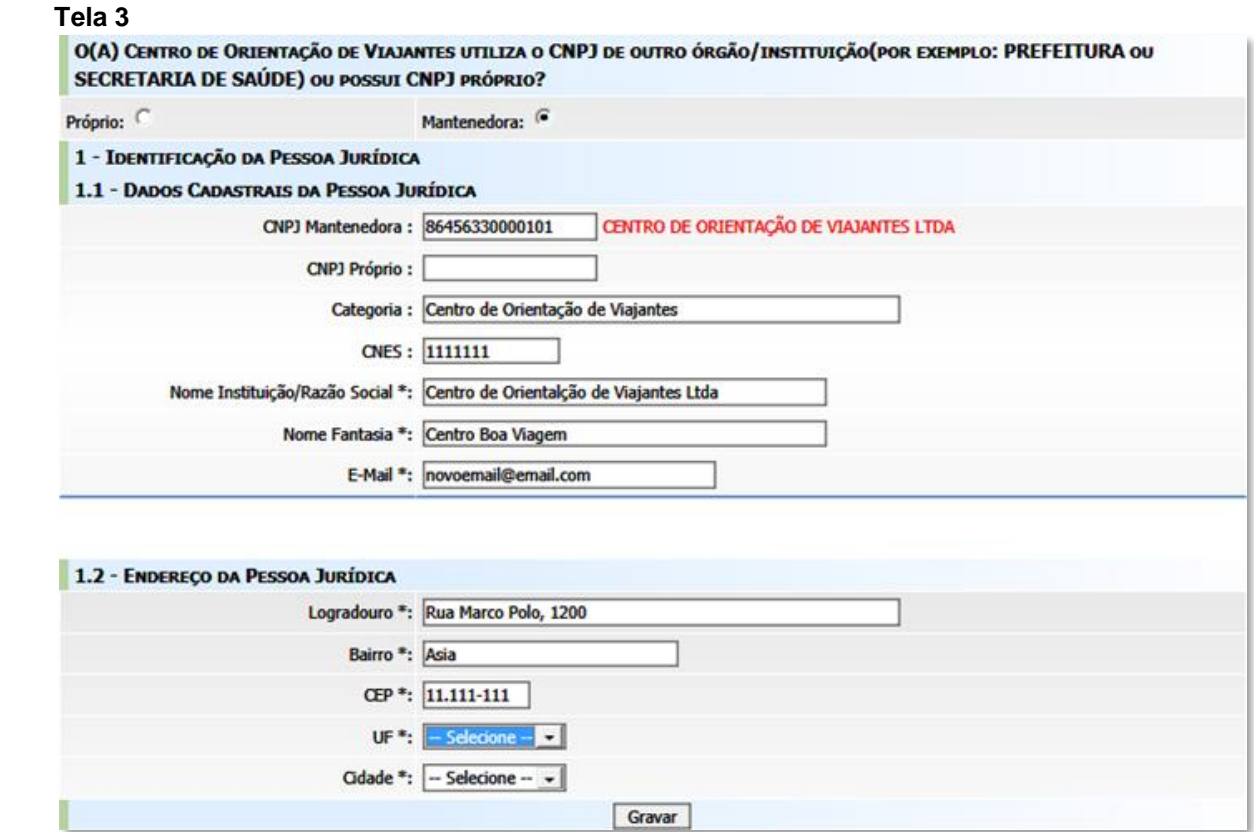

❖ Atenção: o credenciamento é realizado por unidade. Como exemplo, uma rede de farmácias ou de clínicas de vacinação não poderá ter um credenciamento único para todas as suas unidades, devendo ser credenciada cada unidade que realizar o serviço de emissão de CIVP.

#### <span id="page-9-0"></span>4.1.2. Gestor de Segurança

Após clicar em Gravar o sistema oferece a opção de cadastrar o Gestor de Segurança (Tela 4). Nessa tela deverão ser registrados os dados do gestor de segurança da unidade credenciada.

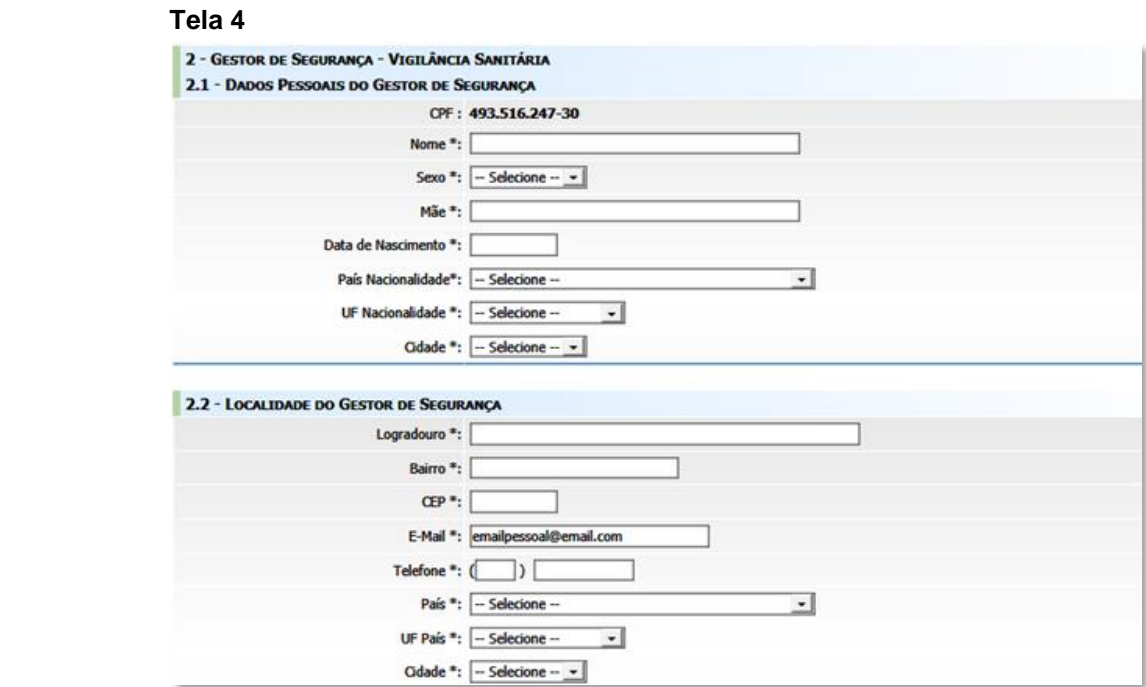

A pessoa cadastrada como Gestor de Segurança terá o papel de cadastrar os demais usuários, dar perfil de acesso ao sistema SISPAFRA, desassociar os usuários que não devem mais acessar o sistema, bem como implementar controles na instituição para garantir a completude das informações inseridas no sistema e para evitar acessos indevidos as informações de viajantes.

De acordo com a demanda e a gestão administrativa da unidade credenciada, esta poderá ter mais de um Gestor de Segurança cadastrado.

Será necessário que o Gestor de Segurança preencha e assine o Termo de Responsabilidade e Confidencialidade de Informação (Anexo I), para enviá-lo à Anvisa.

## <span id="page-10-0"></span>**4.2. Solicitando o credenciamento**

#### <span id="page-10-1"></span>4.2.1. Serviços de vacinação públicos

Após concluído o cadastro da unidade e do Gestor de Segurança, descritos no item 4.1, o serviço de vacinação público deve:

- Encaminhar a solicitação de credenciamento como unidade emissora do CIVP e o Termo de Responsabilidade e Confidencialidade de Informação preenchido e assinado à Anvisa através do formulário eletrônico do Fale Conosco, disponível no portal da Agência: <**<http://portal.anvisa.gov.br/contato>**>, item "formulário eletrônico".

- Fornecer no campo "descrição" do formulário eletrônico (Tela 5) as seguintes informações: identificação (nome fantasia) do estabelecimento de saúde que será credenciado como serviço de vacinação emissor de CIVP, *e-mail* cadastrado para o estabelecimento no Sistema Cadastro de Instituições, nome completo e CPF do gestor de segurança, município e UF onde está localizada a unidade a ser credenciada.

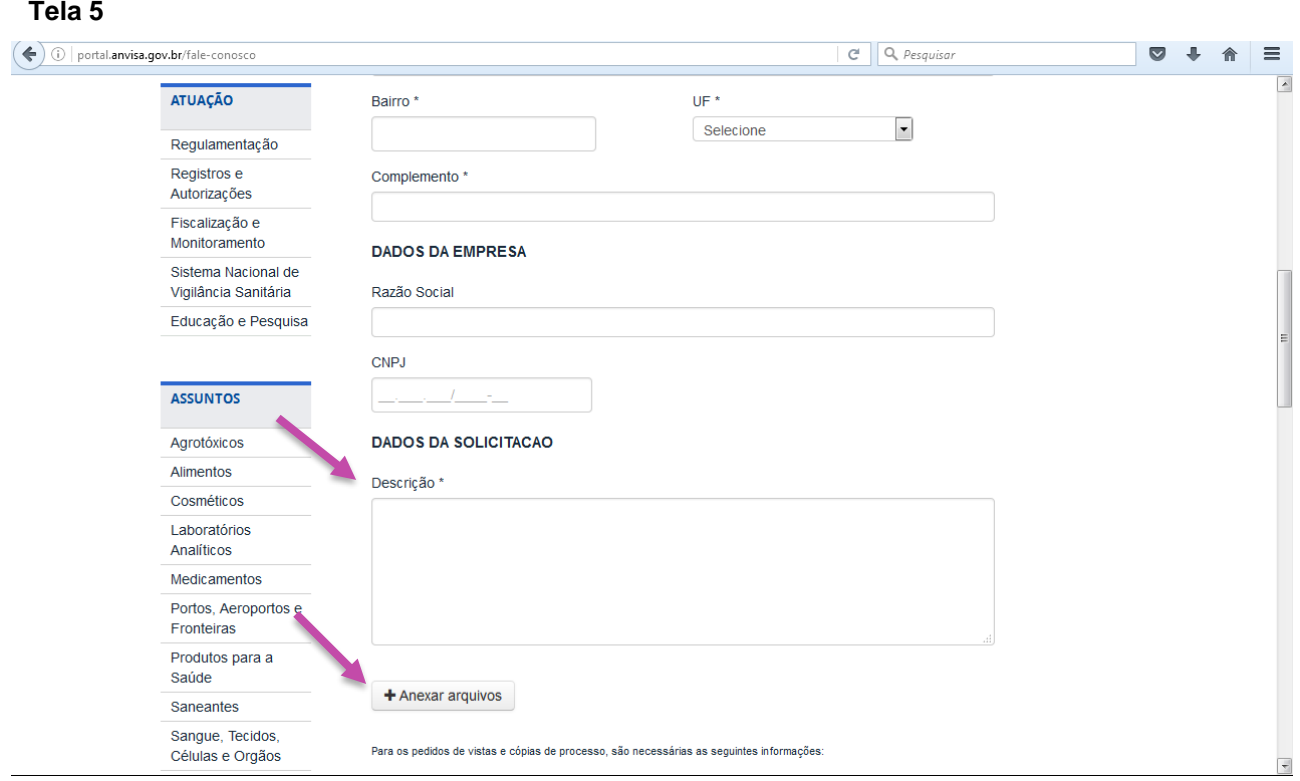

❖ Os arquivos que serão anexados devem estar em formato PDF, com tamanho máximo de 2MB.

Após avaliação da Coordenação da Anvisa - CVPAF no estado onde está localizada a unidade a ser credenciada, o serviço de vacinação solicitante irá receber uma mensagem de *e-mail* da Central de Atendimento da Anvisa, confirmando o prosseguimento do credenciamento ou informando sobre alguma exigência complementar.

Quando da análise documental satisfatória, o gestor de segurança da instituição terá seu cadastro aprovado pela CVPAF e receberá as instruções, para, em seguida, associar seu perfil ao SISPAFRA no Sistema de Cadastro de Usuários (**<http://www1.anvisa.gov.br/cadastramentoUsuario/>**), onde também irá cadastrar os demais funcionários que utilizarão o sistema.

#### <span id="page-11-0"></span>4.2.2. Serviços de vacinação privados

Após concluído o cadastro da unidade e do Gestor de Segurança, descritos no item 4.1, o serviço de vacinação público deve:

- Estar de posse dos seguintes documentos: Alvará Sanitário ou Licença Sanitária emitida pelo órgão sanitário competente dos estados, Distrito Federal ou dos municípios, contendo permissão para prestação do serviço sob regime de vigilância sanitária e parecer favorável do Programa de Imunização da Secretaria Municipal de Saúde.

- Encaminhar a solicitação de credenciamento como unidade emissora do CIVP, o Termo de Responsabilidade e Confidencialidade de Informação preenchido e assinado, e os documentos listados acima à Anvisa através do formulário eletrônico do Fale Conosco, disponível no portal da Agência: [<http://portal.anvisa.gov.br/contato>](http://portal.anvisa.gov.br/contato), item "formulário eletrônico".

- Fornecer no campo "descrição" do formulário eletrônico (Tela 6) as seguintes informações: identificação (nome fantasia) do estabelecimento de saúde que será credenciado como serviço de vacinação emissor de CIVP, *e-mail* cadastrado para o estabelecimento no Sistema Cadastro de Instituições, nome completo e CPF do gestor de segurança, município e UF onde está localizada a unidade a ser credenciada.

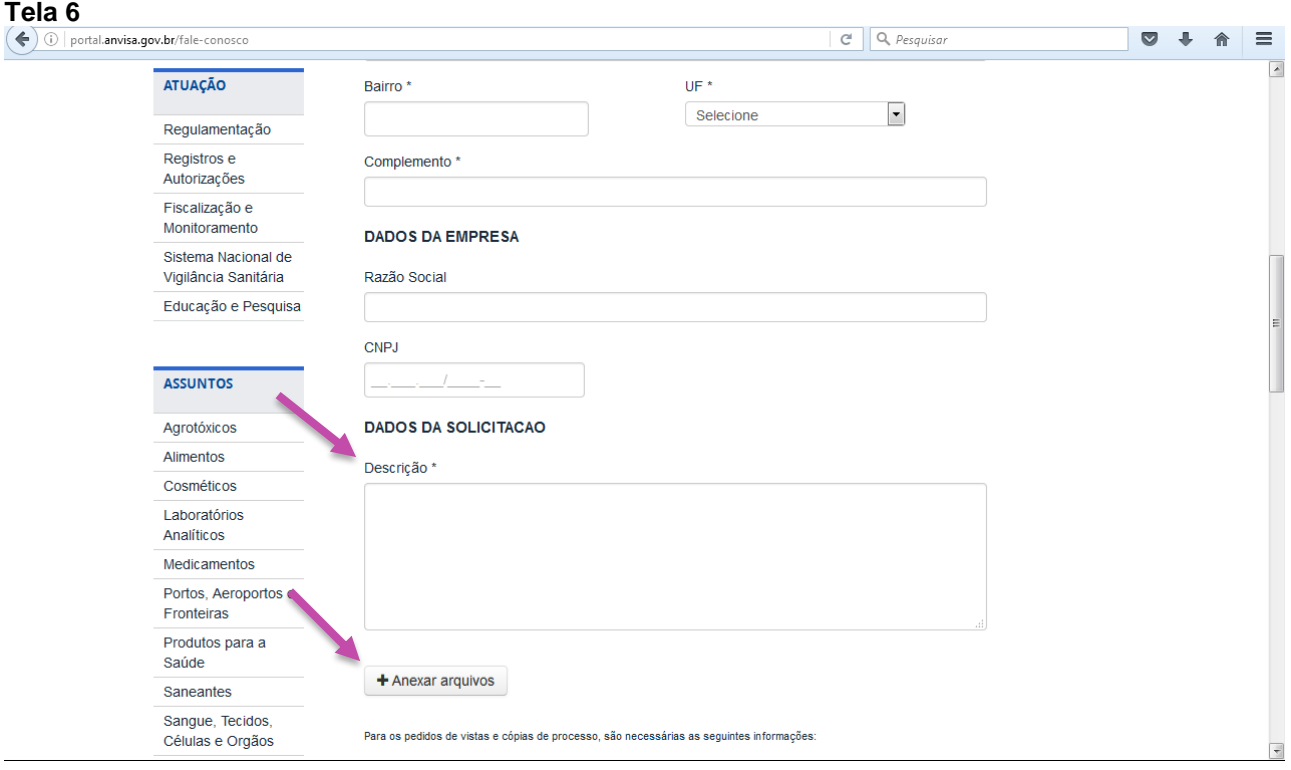

❖ Os arquivos que serão anexados devem estar em formato PDF, com tamanho máximo de 2MB.

Após avaliação da Coordenação da Anvisa - CVPAF no estado onde está localizada a unidade a ser credenciada, o serviço de vacinação solicitante irá receber uma mensagem de *e-mail* da Central de Atendimento da Anvisa, confirmando o prosseguimento do credenciamento ou informando sobre alguma exigência complementar.

Quando da análise documental satisfatória, o gestor de segurança da instituição terá seu cadastro aprovado pela CVPAF e receberá as instruções, para, em seguida, associar seu perfil ao SISPAFRA no Sistema de Cadastro de Usuários (**<http://www1.anvisa.gov.br/cadastramentoUsuario/>**), onde também irá cadastrar os demais funcionários que utilizarão o sistema.

## <span id="page-12-0"></span>**4.3. Cadastrando o usuário**

#### <span id="page-12-1"></span>4.3.1. Acessando o cadastro

**Tela 7**

No endereço **<http://www1.anvisa.gov.br/cadastramentoUsuario>** (Tela 7), o Gestor de Segurança aprovado deve digitar o e-mail do cadastro e senha inicial 12345678. Em seguida o sistema solicitará que a senha inicial seja alterada. No Anexo III há dicas para criação de senhas seguras.

❖ A senha cadastrada para acesso ao sistema CIVNET deve conter exatamente 8 caracteres.

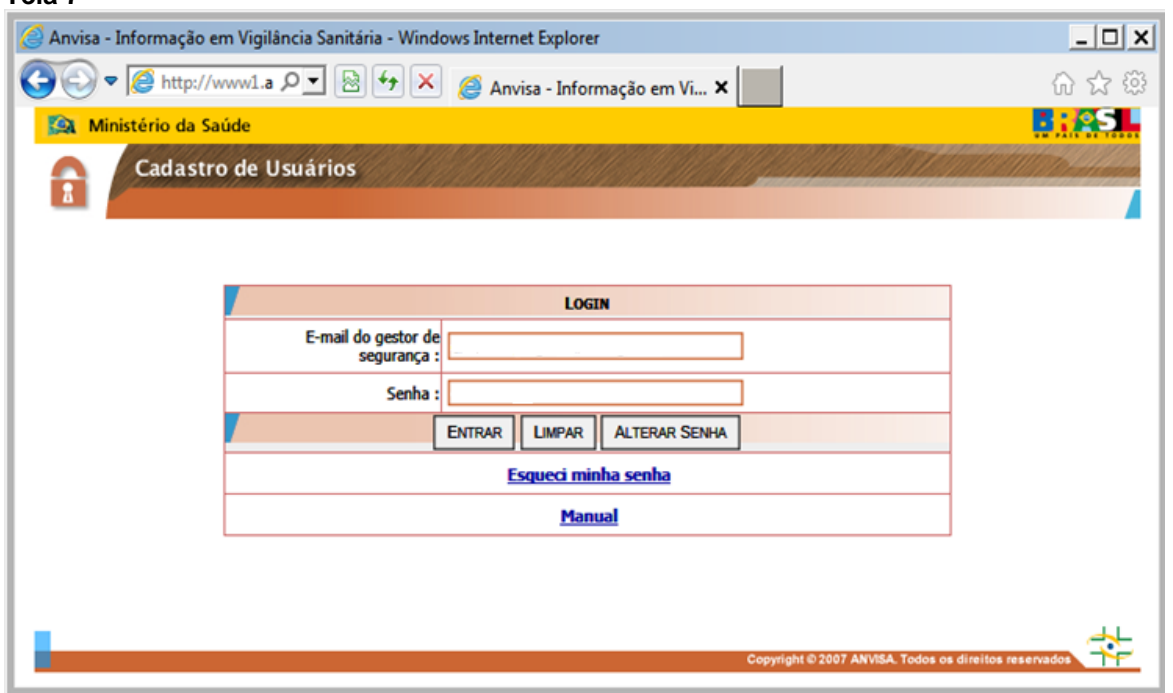

O sistema listará as unidades emissoras de CIVP, aprovadas, às quais o Gestor de Segurança está vinculado, para que selecione uma (Tela 8).

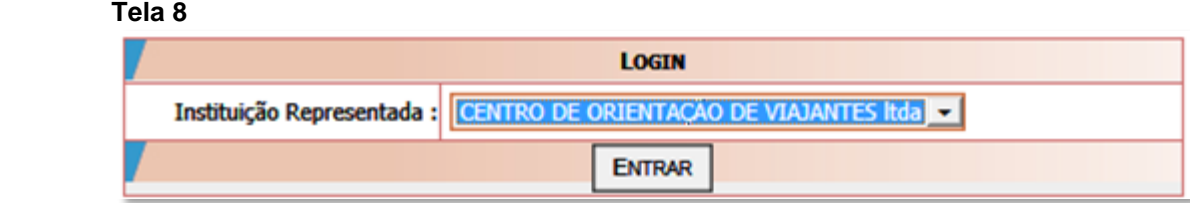

#### <span id="page-13-0"></span>4.3.2. Cadastrando/Alterando usuários

Após selecionar a unidade, o gestor de segurança deverá selecionar a opção *Cadastrar/Alterar Informações de um Usuário* para inserir os dados de um funcionário do serviço que irá acessar o sistema (Tela 9).

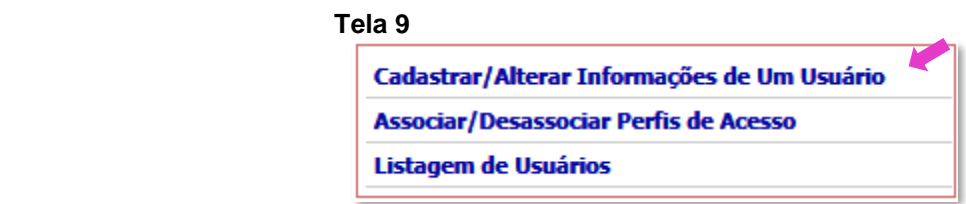

Digite o CPF do funcionário e o sistema oferecerá tela para inserir os dados pessoais. O email digitado será utilizado pelo funcionário para acessar/logar o sistema SISPAFRA. Ao final do preenchimento clique em *Salvar* (Tela 10).

 **Tela 10**

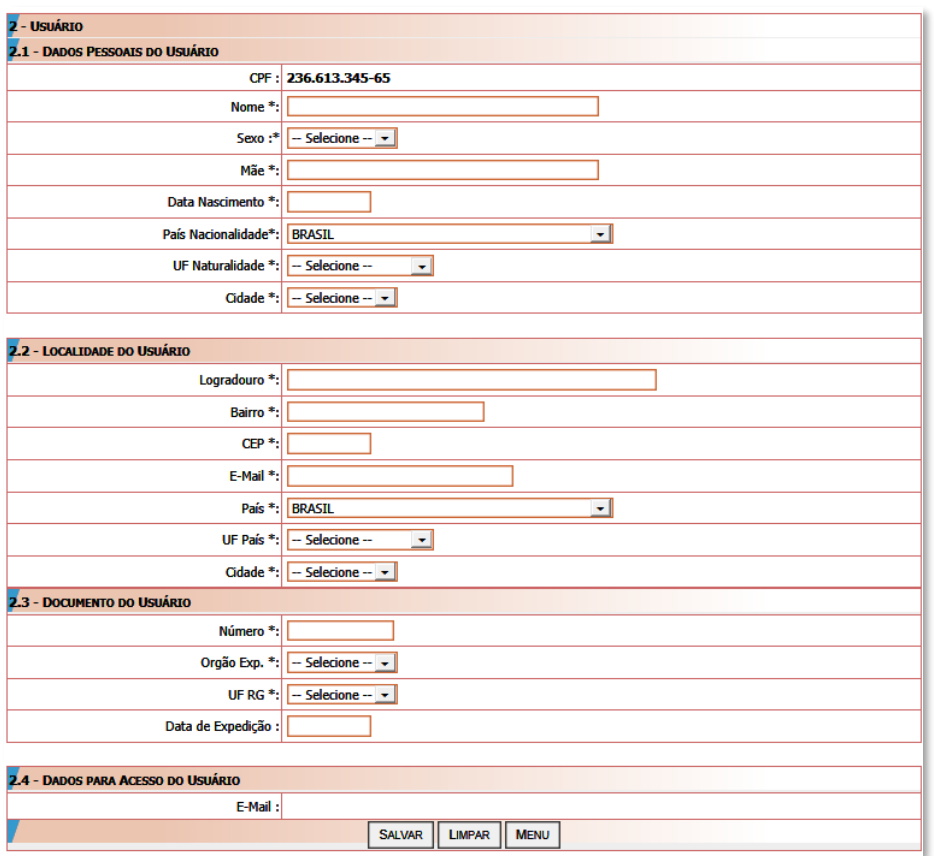

<span id="page-14-0"></span>4.3.3. Associando/desassociando perfis aos usuários

Após o cadastro dos usuários, é necessário ainda Associar/Desassociar Perfis de Acesso, clicando nessa opção no menu inicial (Tela 11).

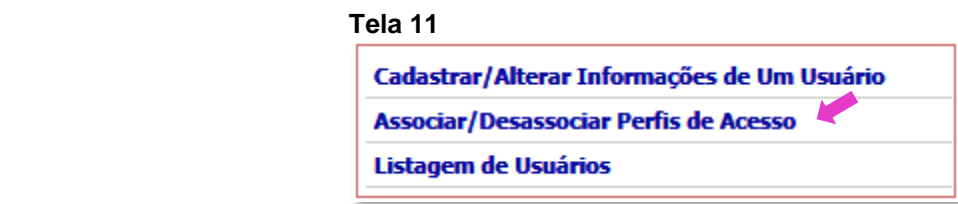

Na tela de Associação/Desassociação de Perfil (Tela 12), selecione o usuário a quem deseja atribuir perfil e o sistema que o usuário deverá acessar, no caso o SISPAFRA. Então clique no perfil desejado na caixa de *Perfis Disponíveis para Associação* e clique em >> para associar ou selecione na caixa de *Perfis Associados ao Usuário* e clique em << para desassociar.

**Tela 12**

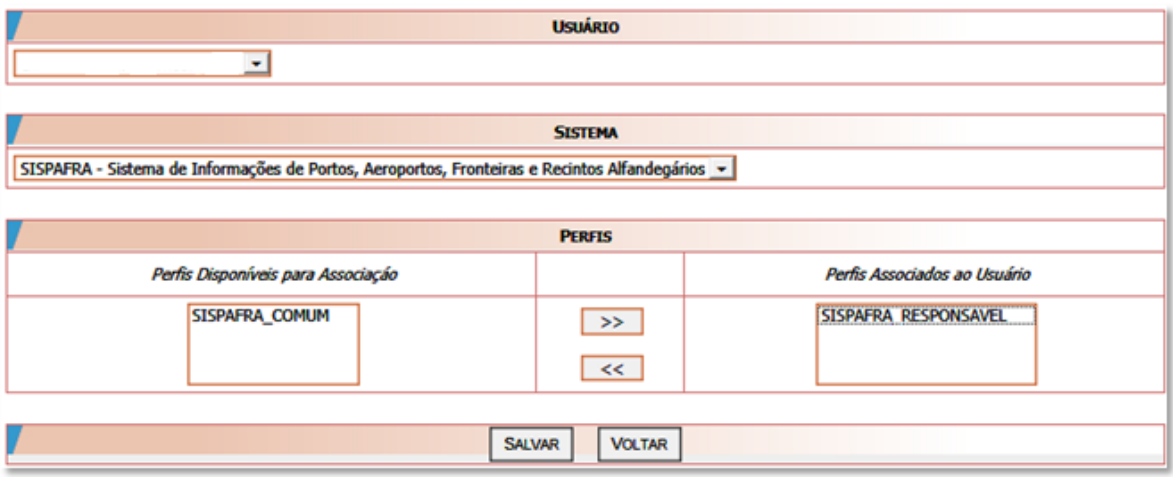

O Perfil SISPAFRA\_COMUM permite que o usuário acesse apenas as funcionalidades de Atendimento, enquanto o perfil SISPAFRA\_RESPONSAVEL dá acesso ainda as funcionalidades de Relatórios e Agendamento. Essas funcionalidades serão descritas a seguir.

## <span id="page-15-0"></span>**4.4. Atualização cadastral**

Qualquer solicitação para atualizar dados cadastrais de serviços de vacinação emissores de CIVP, públicos ou privados, deverá ser informada através do formulário eletrônico do Fale Conosco, disponível no portal da Agência: <**<http://portal.anvisa.gov.br/contato>**>, item "formulário eletrônico".

Além disso, a alteração do dado deverá ser realizada no cadastro da unidade no sistema Cadastro de Instituições (**<http://www1.anvisa.gov.br/cadastramento/>** ), e também no Formulário de Identificação.

É preciso anexar à solicitação do formulário eletrônico do Fale Conosco o Formulário de Identificação (Anexo II) preenchido e assinado, e a nova documentação que comprove a mudança, por exemplo, o novo Termo de Responsabilidade e Confidencialidade de Informação, em caso de mudança de responsável legal ou de gestor de segurança, Licença Sanitária atualizada no caso de mudança de endereço ou razão social.

## <span id="page-15-1"></span>**4.5. Alteração do gestor de segurança**

Para associar um novo gestor de segurança à unidade emissora de CIVP, é necessário que o gestor de segurança atual, cadastrado e associado à unidade, acesse o sistema Cadastro de Instituições <**<http://www1.anvisa.gov.br/cadastramento/>** >, com o e-mail e senha atribuídos à unidade, e cadastre o novo gestor de segurança, atribuindo-lhe o vínculo de "gestor de segurança" da unidade emissora de CIVP. Ver item 4.1.2 deste Manual.

Após o cadastro, o novo gestor deverá encaminhar o Formulário de Identificação preenchido e assinado, e o Termo de Responsabilidade e Confidencialidade de Informação, também preenchido e assinado por ele e pelo responsável legal, através do formulário do Fale Conosco, disponível no portal da Agência: <**<http://portal.anvisa.gov.br/contato>**>, item

"formulário eletrônico", solicitando a aprovação do cadastro do novo gestor de segurança da unidade.

Para retirar o acesso ao sistema SISPAFRA de um gestor de segurança que não esteja mais responsável pela unidade emissora de CIVP, a solicitação de bloqueio de acesso deverá ser feita através do formulário eletrônico do Fale Conosco. Importante lembrar que a unidade, antes de solicitar o bloqueio de acesso de um gestor de segurança, deverá ter um novo gestor de segurança cadastrado, associado e aprovado como responsável pela unidade.

## <span id="page-16-0"></span>**4.6. Descredenciamento a pedido**

O serviço de vacinação emissor de CIVP que não tiver mais interesse em realizar a atividade de emissão deverá informar antecipadamente (no mínimo 30 dias) sobre a interrupção ou cancelamento da atividade, relatando o(s) motivo(s), através do formulário do Fale Conosco, disponível no portal da Agência: <**<http://portal.anvisa.gov.br/contato>**>, item "formulário eletrônico", solicitando a aprovação do cadastro do novo gestor de segurança da unidade.

Após avaliação, o serviço de vacinação emissor de CIVP receberá uma mensagem de *e-mail* da Central de Atendimento da Anvisa confirmando o seu desligamento da atividade a partir da data estipulada e informada pelo próprio serviço de vacinação.

## <span id="page-16-1"></span>**4.7. Suspensão temporária da atividade de emissão de CIVP**

O serviço de vacinação emissor de CIVP que necessitar suspender temporariamente a atividade de emissão deverá informar antecipadamente (no mínimo 30 dias) sobre a suspensão da atividade, relatando o(s) motivo(s), e especificando o período em que o serviço ficará suspenso, através do do formulário do Fale Conosco, disponível no portal da Agência: <**<http://portal.anvisa.gov.br/contato>**>, item "formulário eletrônico".

O período de suspensão da atividade não poderá ser superior a 60 dias, podendo a ANVISA descredenciar a unidade que ultrapassar esse período.

Após avaliação, o serviço de vacinação emissor de CIVP receberá uma mensagem de *e-mail* da Central de Atendimento da Anvisa informando sobre a retirada de seus dados da lista de unidades emissoras de CIVP, conforme a data estipulada e informada para início da suspensão.

Ao retornar a atividade de emissão de CIVP, a unidade deverá encaminhar essa informação através do Fale Conosco, com 15 dias de antecedência, para que seus dados sejam novamente inseridos na lista unidades emissoras de CIVP.

## <span id="page-16-2"></span>**5. Utilizando o sistema SISPAFRA**

O sistema que dá suporte ao atendimento de viajantes, o SISPAFRA, está instalado na sede da ANVISA em Brasília. Isso permite que os usuários o acessem utilizando equipamento de informática conectado à Internet com software Internet Explorer.

## <span id="page-17-0"></span>**5.1. Tela inicial**

Para acessar o sistema digite o endereço **<https://sispafra.anvisa.gov.br/sispaf/>** usando navegador Internet Explorer. Verifique a conexão com a internet navegando em outras páginas caso não seja exibida a página abaixo.

Na tela 13, digite seu Usuário, que é o e-mail cadastrado, e Senha, e clique em **Entrar** para selecionar sua instituição e acessar o sistema.

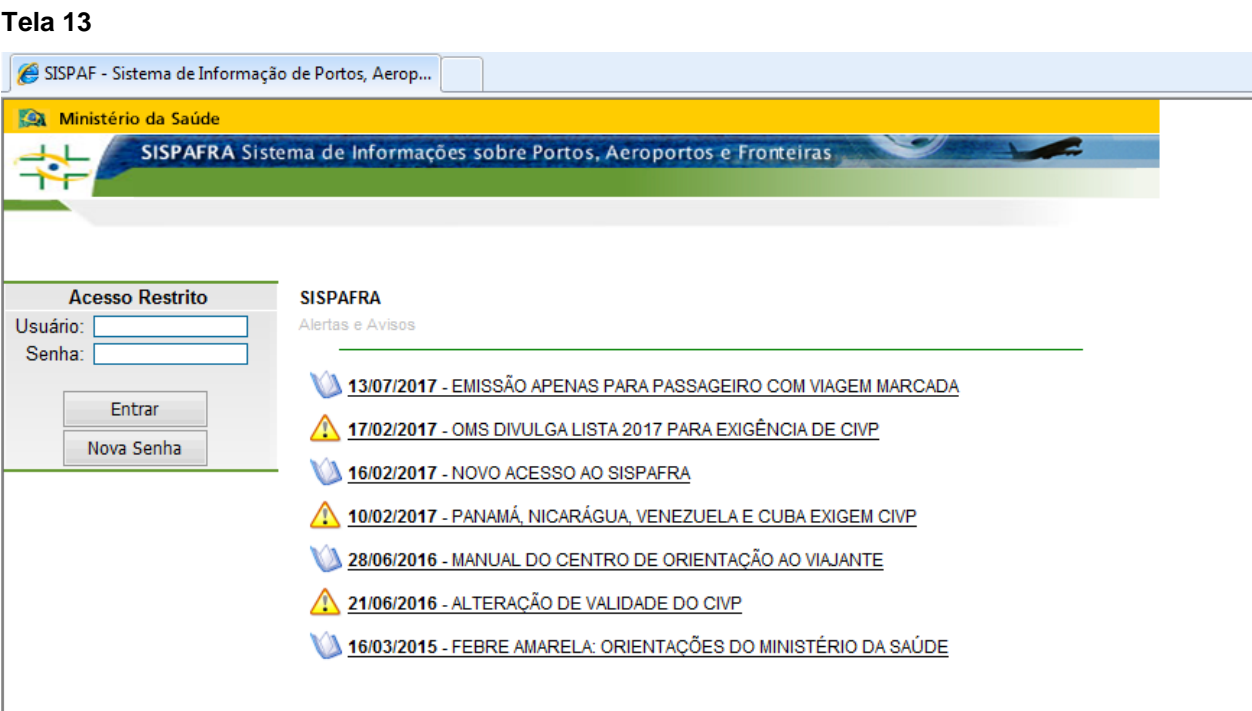

Caso o e-mail digitado não corresponda ao e-mail do cadastro do gestor de segurança ou do usuário cadastrado e associado para utilizar o sistema, será exibida a mensagem "O e-mail informado não existe na base de dados da ANVISA".

Caso digite uma senha incorreta ou inválida será exibida a mensagem "Senha informada INCORRETA; verifique sua senha e tente novamente".

Para alterar sua senha, preencha seu e-mail no campo Usuário e clique em Nova Senha Selecione a opção pessoa física, informe seus dados pessoais e depois a senha desejada.

A gerência técnica da Anvisa, atualiza  $\bigcirc$ Avisos e  $\bigcirc$ Alertas divulgados na página inicial do sistema. Clique nos títulos para acessar essas informações.

Em todas as telas é visualizado na parte superior direita o serviço credenciado e o nome do usuário que está acessando o sistema, no formato **CENTRO CREDENCIADO :: USUARIO@EMAIL** (Tela 14).

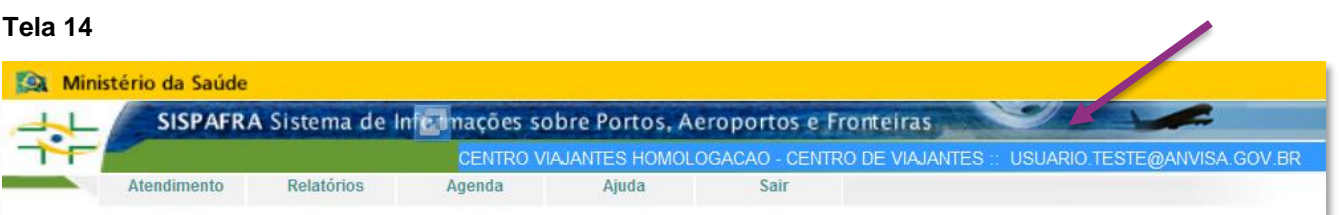

O sistema conta regressivamente 15 minutos entre uma ação e outra. Caso não seja realizada nenhuma ação nesse intervalo de tempo o sistema encerra a sessão atual e será necessário entrar com Usuário e Senha novamente.

### <span id="page-18-0"></span>**5.2 Agendamento**

Os usuários com perfil *SISPAFRA\_Responsável* podem acessar o menu agenda e atualizar as informações do local de atendimento, definir e consultar a agenda, e consultar os viajantes agendados.

As informações de horários disponíveis para agendamento e local de atendimento serão visualizadas pelos viajantes após realização do pré-cadastro no sistema, na página **<https://viajante.anvisa.gov.br/viajante/>**.

#### <span id="page-18-1"></span>5.2.1. Local de atendimento

Ao selecionar o menu Agenda , clique em Local de atendimento para abrir a tela de atualização do endereço, cidade, UF, telefone e o serviço oferecido pelo Posto (Tela 15).

❖ Atenção: A unidade emissora de CIVP que optar por não usar a função de agendamento, disponível no sistema, deverá descrever, junto ao registro de endereço, que atende por ordem de chegada e os horários de atendimento.

**Tela 15**

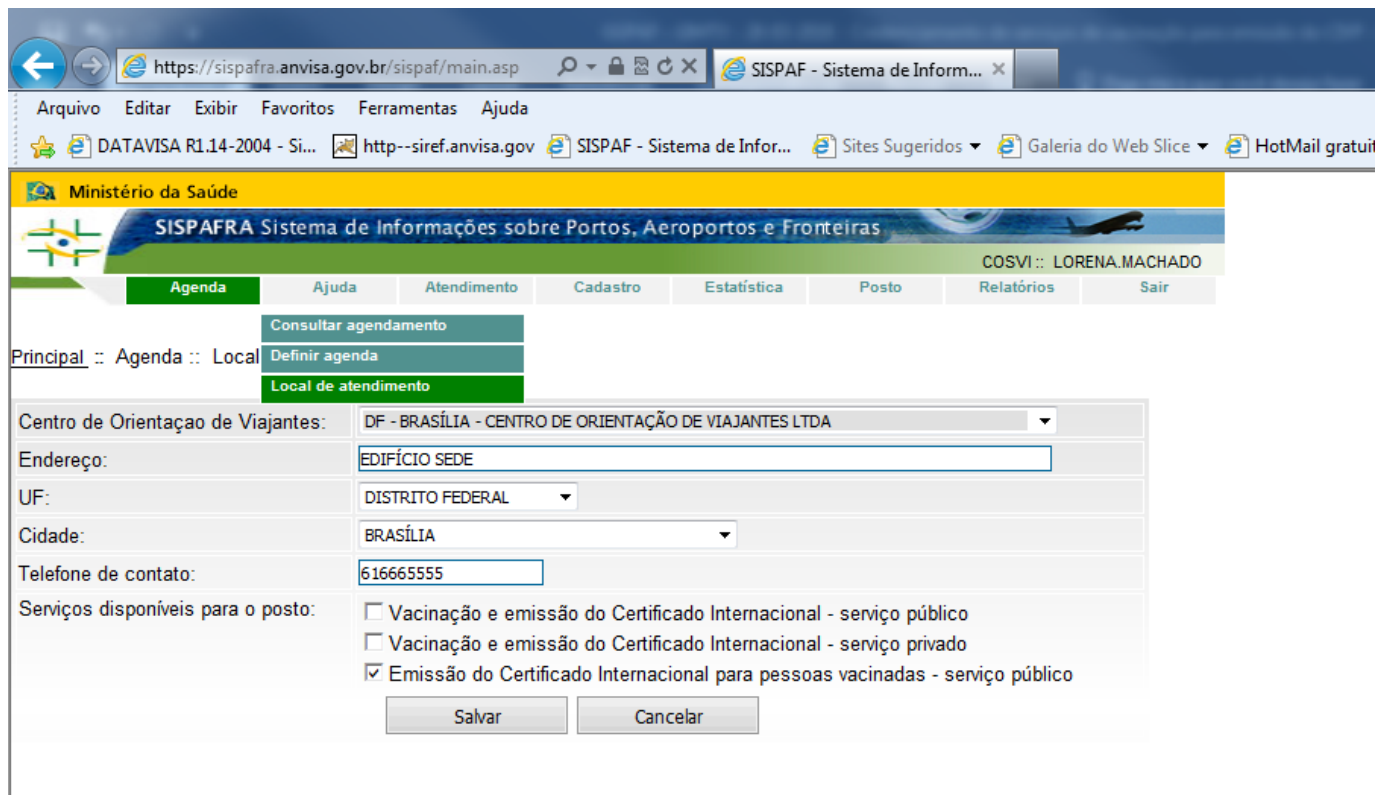

## <span id="page-19-0"></span>5.2.2. Consultar agenda

A funcionalidade Consultar agendamento permite a consulta da Agenda de cada mês (Tela 16).

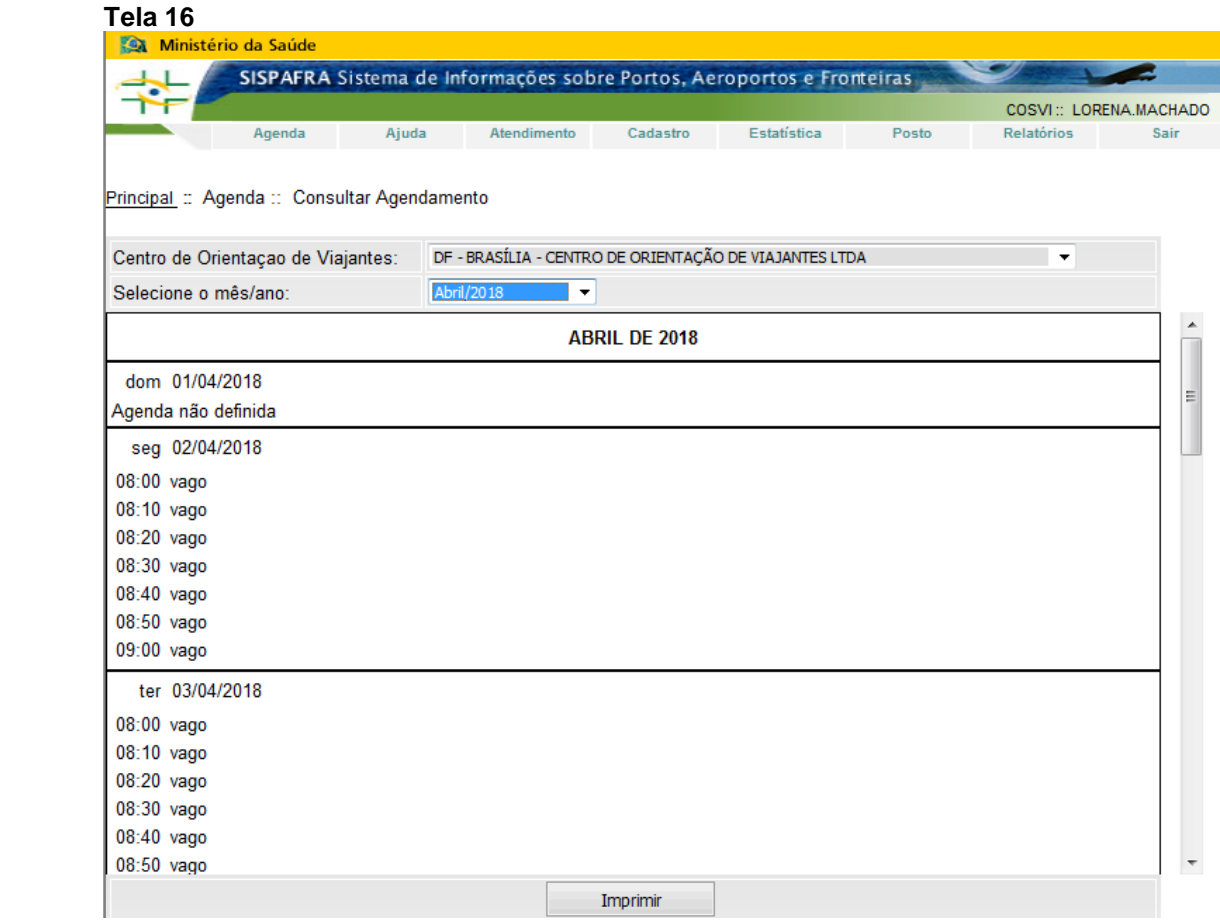

## <span id="page-20-0"></span>5.2.3. Definindo a agenda para atendimento de viajantes

O posto define sua agenda mensal na opção Definir agenda. Selecione o mês e o dia que deseja criar a agenda, insira o horário que deseja disponibilizar e clique em **Incluir** (Tela 17).

Após clicar em **Incluir**, o sistema irá apresentar o horário inserido no quadro abaixo. A inclusão de horários deverá ser feita um a um. Depois de inserida a agenda de um dia, é possível replicá-la para os dias seguintes, selecionando a data e clicando em Copiar dia anterior.

Ao concluir a agenda de um mês, há a possiblidade de copiar os horários do mês anterior para a definição de agenda do mês seguinte, caso a agenda seja idêntica. (Tela 18)

❖ Atenção: ao copiar os dias e horários do mês anterior, o sistema irá replicar conforme definido no mês anterior, não distinguindo dias da semana como sábados e domingos.

**Tela 17**

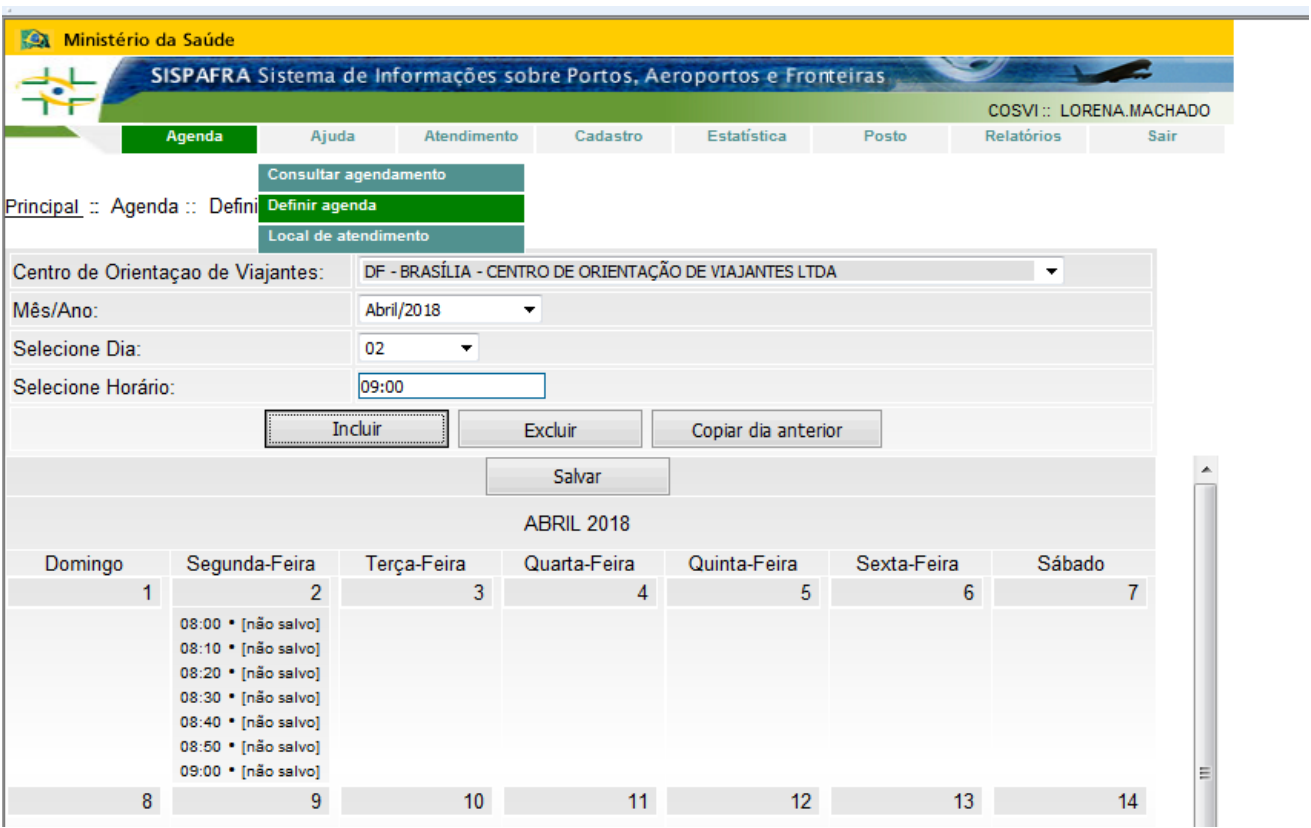

### **Tela 18**

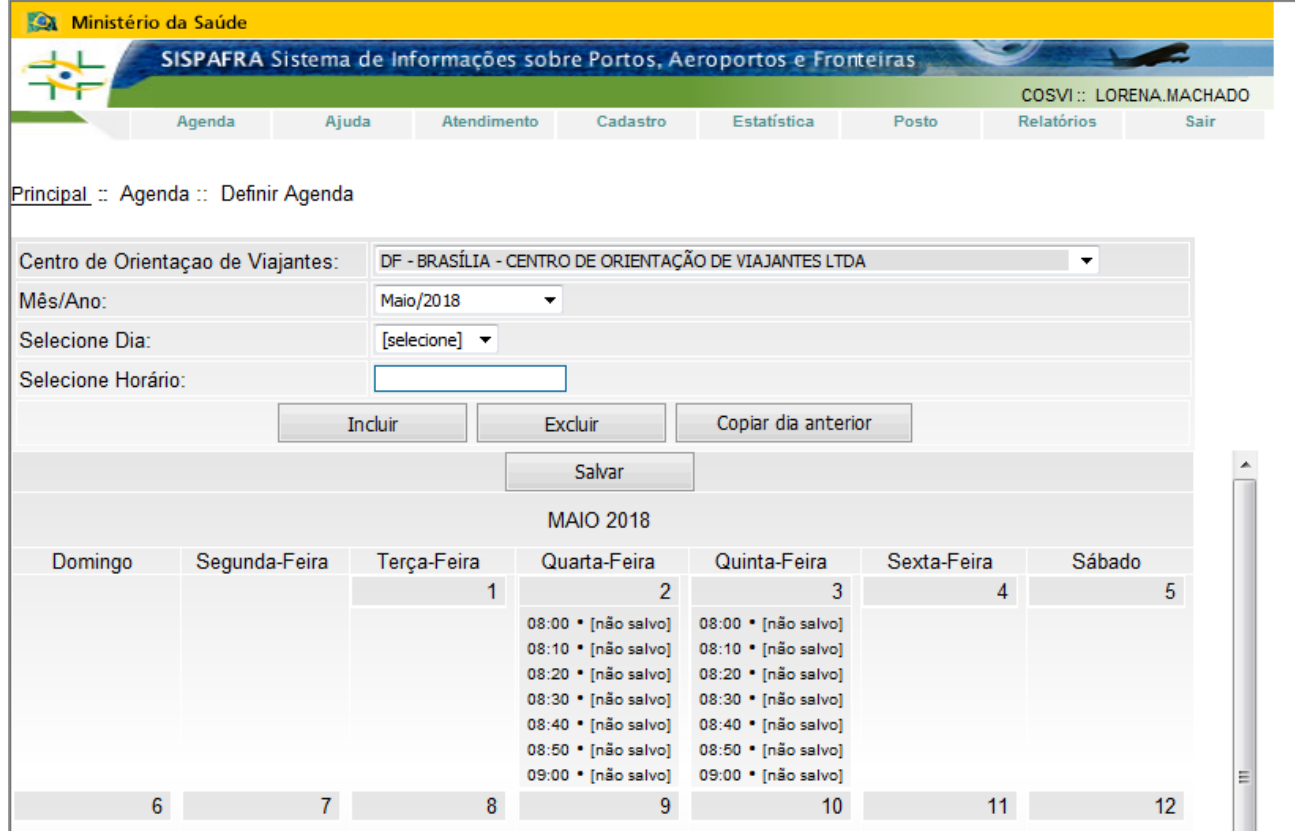

Após concluir a agenda do mês, clique em Salvar para disponibilizar a agenda para os viajantes realizarem o agendamento automático no sistema. Se a opção Salvar não for clicada, a agenda não ficará disponível para o viajante.

O sistema permite Excluir os horários definidos na Agenda mesmo depois de salvar, desde que nenhum viajante tenha ocupado esse(s) horário(s). (Tela 19)

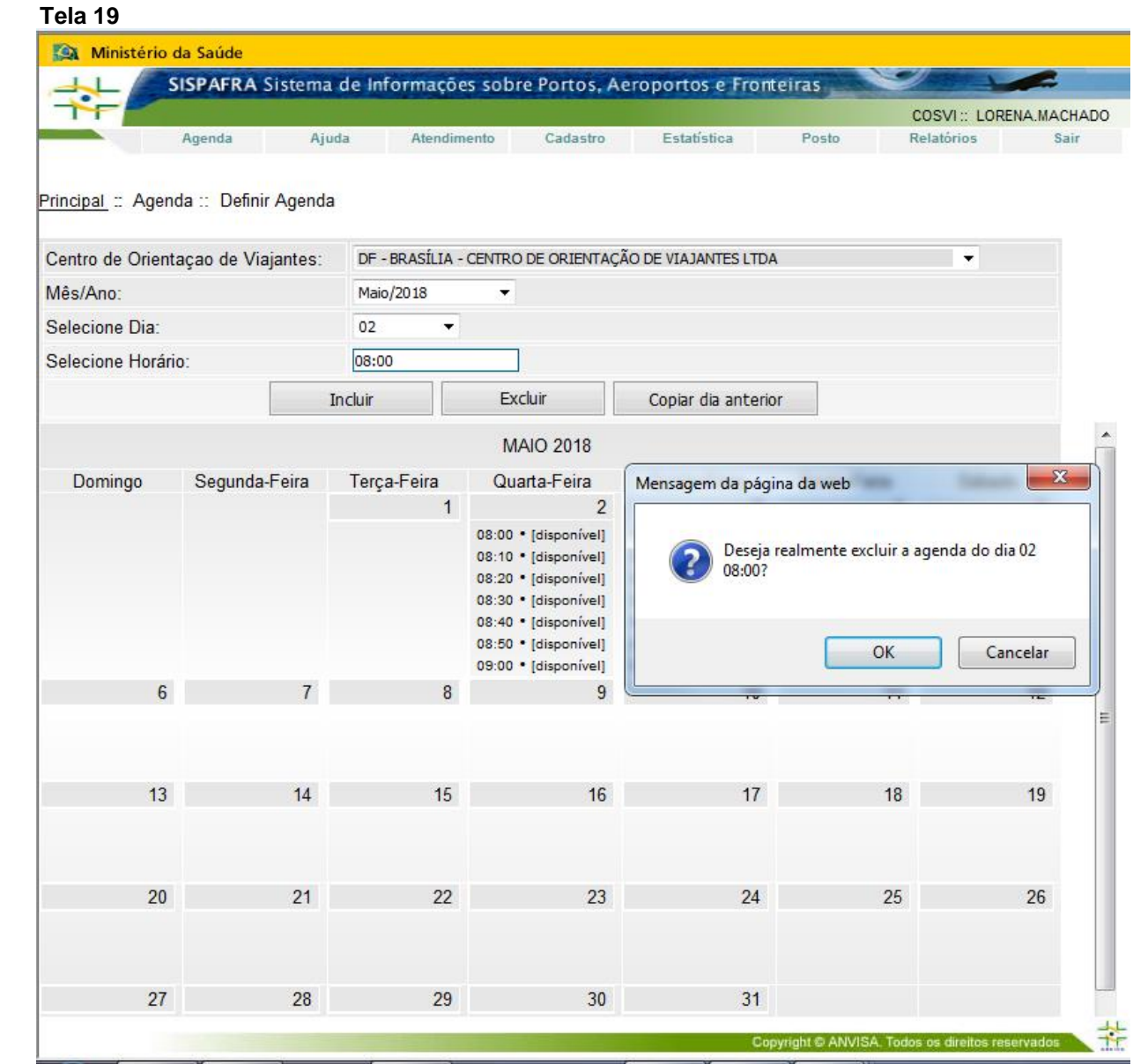

## <span id="page-22-0"></span>**5.3. Atendimento**

Essa seção trata dos procedimentos realizados no sistema durante o atendimento de viajantes realizado pelos funcionários nas unidades emissoras de CIVP. Nessa funcionalidade será realizada a inclusão dos dados do viajante, do roteiro da viagem, da vacina ou profilaxia e a emissão do CIVP. Tanto o perfil SISPAFRA\_Comum quanto o SISPAFRA\_Responsável acessam o atendimento.

## <span id="page-23-0"></span>5.3.1. Consultar viajante

Antes de incluir os dados do viajante, verifique se ele já realizou pré-cadastro ou foi atendido previamente em uma unidade emissora de CIVP. O sistema está configurado para pesquisar os registros ativos e pré-cadastros realizados na internet no sítio **[https://viajante.anvisa.gov.br/viajante/.](https://viajante.anvisa.gov.br/viajante/)**

Digite o nome completo e a data de nascimento, ou o CPF, e clique em **Pesquisar**. (Tela 20)

#### **Tela 20**

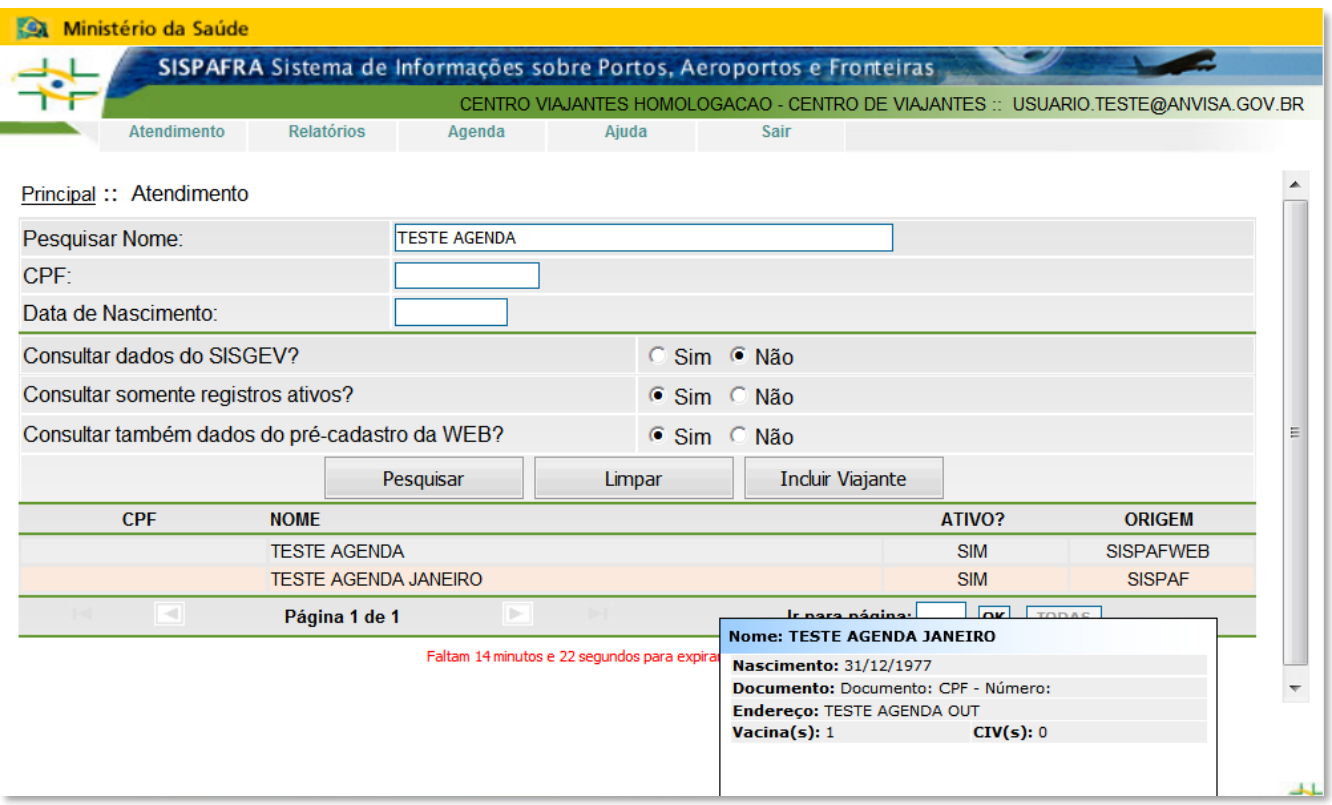

Ainda na tela 20, o sistema apresentará automaticamente a opção de consultar registros ativos e dados do pré-cadastro da web marcados com Sim. Esse é o tipo de pesquisa que mais será usada pelo usuário.

Para os viajantes que informarem atendimento prévio antes do ano de 2008, selecione a opção **Sim** para **Consultar dados do SISGEV?** Esses registros não possuem todas as informações cadastrais e podem estar duplicados, neste último caso selecione o registro que possua mais informações.

Selecione a opção "**Não**" para "**Consultar somente registros ativos?"** para pesquisar registros inativos. Essa rotina foi criada, pois o SISPAFRA não permite excluir o registro de um viajante. Veja adiante em **Dados do viajante** como tornar inativo um registro.

Caso selecione a opção "**Não**" para **"Consultar também dados do pré-cadastro da WEB"?** O sistema não exibirá os dados de viajantes que realizaram seu pré-cadastro na página **<https://viajante.anvisa.gov.br/viajante/>**

Quando a pesquisa for realizada apenas por data de nascimento, ou apenas por nome incompleto, o sistema exibirá dez registros por página. Utilize as setas na parte inferior da caixa de pesquisa para visualizar outras páginas com mais registros. Ao passar o cursor sobre um registro encontrado na consulta o sistema exibe informações complementares do viajante.

### <span id="page-24-0"></span>5.3.2. Dados do viajante

Ao clicar em **Incluir Viajante** ou clicar no viajante encontrado na pesquisa, o sistema apresentará a aba Dados do Viajante (Tela 21).

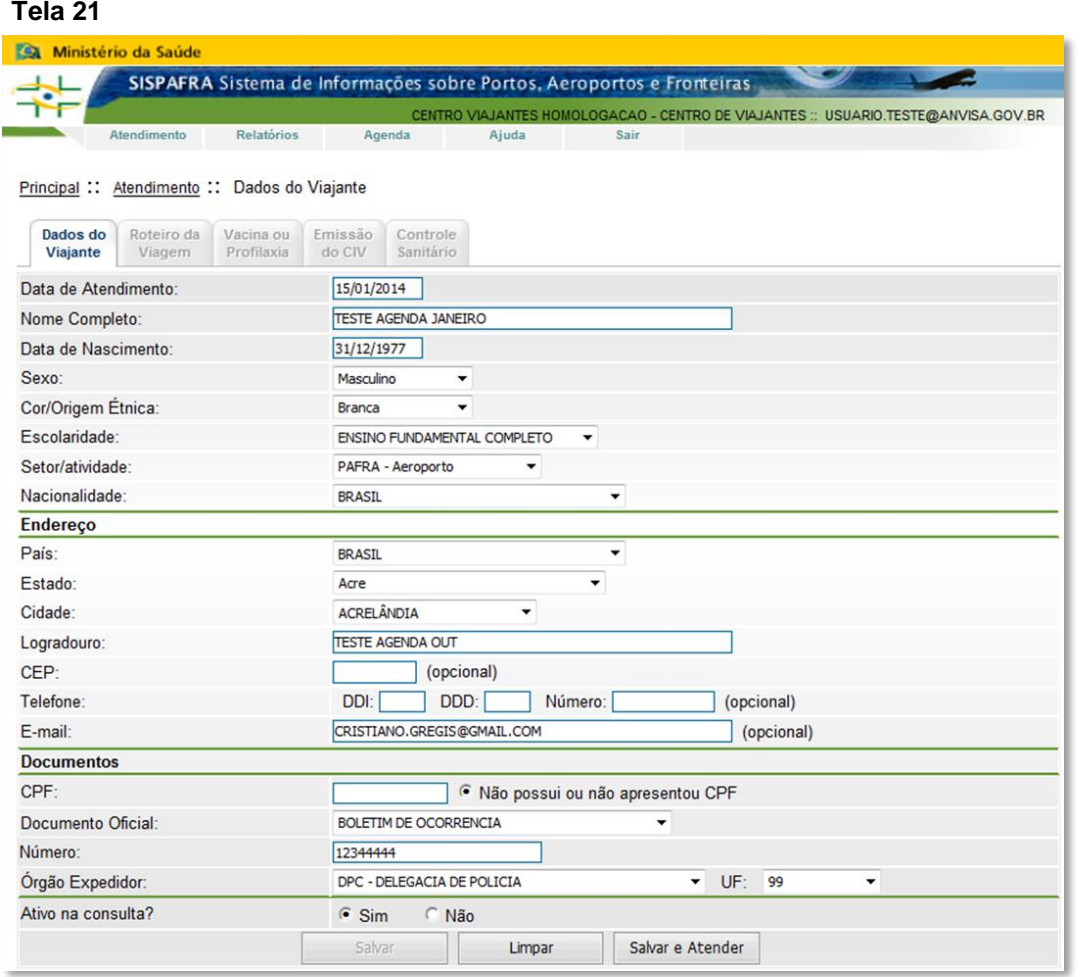

O campo **Data de Atendimento** oferece a data atual e pode ser alterada para digitação dos atendimentos realizados em data anterior.

Caso alterar para **Não** o campo **Ativo na consulta?** O sistema não retornará esses dados em futuras consultas. Esse campo foi criado tendo em vista que não é possível excluir registros do banco.

Ao clicar em Salvar e Atender serão gravados os campos preenchidos e selecionados. Caso algum campo obrigatório não esteja preenchido será exibido uma caixa informando que informações estão faltando.

Ao clicar em Cancelar o sistema retorna a tela anterior sem salvar as informações.

O botão Salvar estará disponível apenas para corrigir alguma informação que já foi salva durante o atendimento. Após salvar os dados, o sistema irá questionar se a pessoas irá viajar. Clique em **OK** para preencher Roteiro da Viagem e em **Cancelar** para passar para a aba *Vacina*, onde serão registrados os dados da vacinação realizada.

#### <span id="page-25-0"></span>5.3.3. Destinos

A aba *Destinos* permite selecionar países por onde o viajante transitará em sua viagem. O sistema exibirá orientações pré-cadastradas de saúde para áreas afetadas e exigências sanitárias.

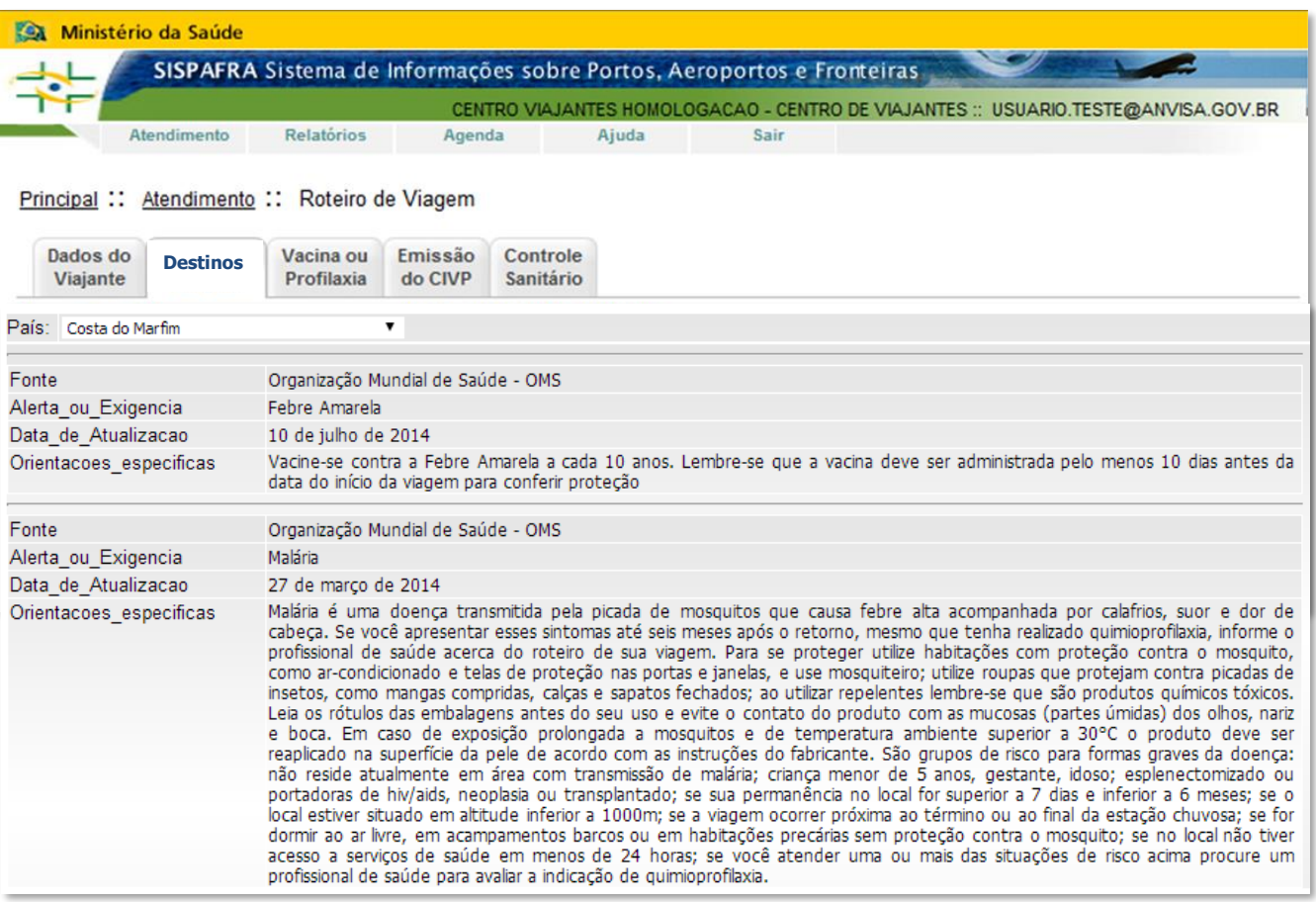

#### **Tela 22**

### <span id="page-25-1"></span>5.3.4 Vacina

Nessa etapa do atendimento o funcionário irá avaliar a situação vacinal do viajante, levando em conta a exigência de comprovação vacinal para entrada no país de destino.

#### **Tela 23**

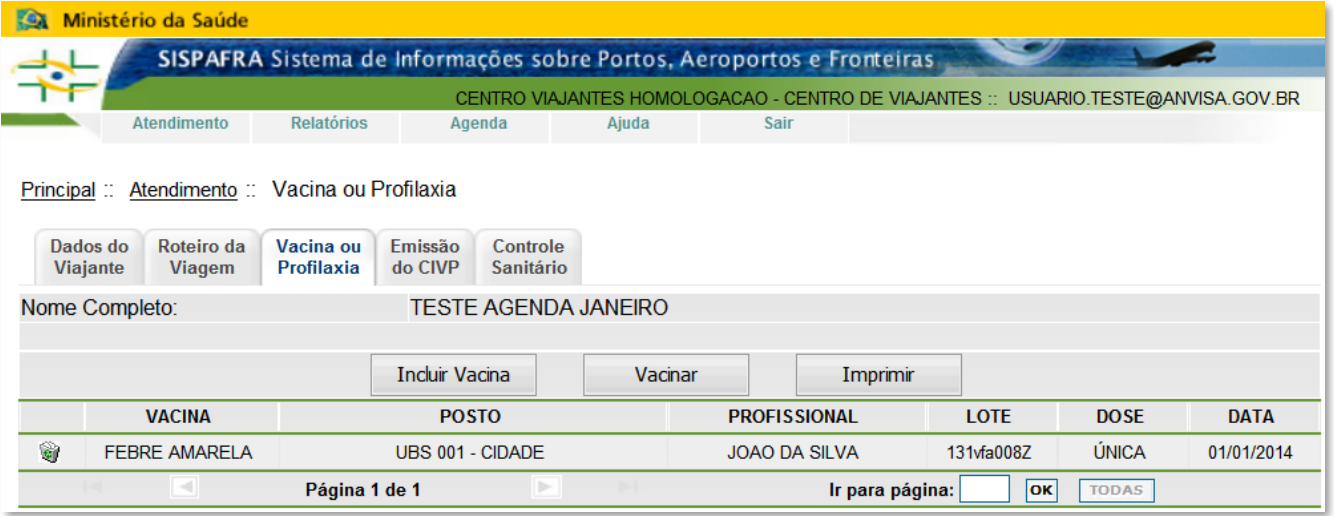

Na tela inicial são exibidos os registros anteriores de vacinações. Clique no registro para alterá-lo ou no ícone lixeira para excluí-lo.

Para inserir informações de uma vacina ainda não registrada, clique em **Incluir Vacina** 

#### **Tela 24**

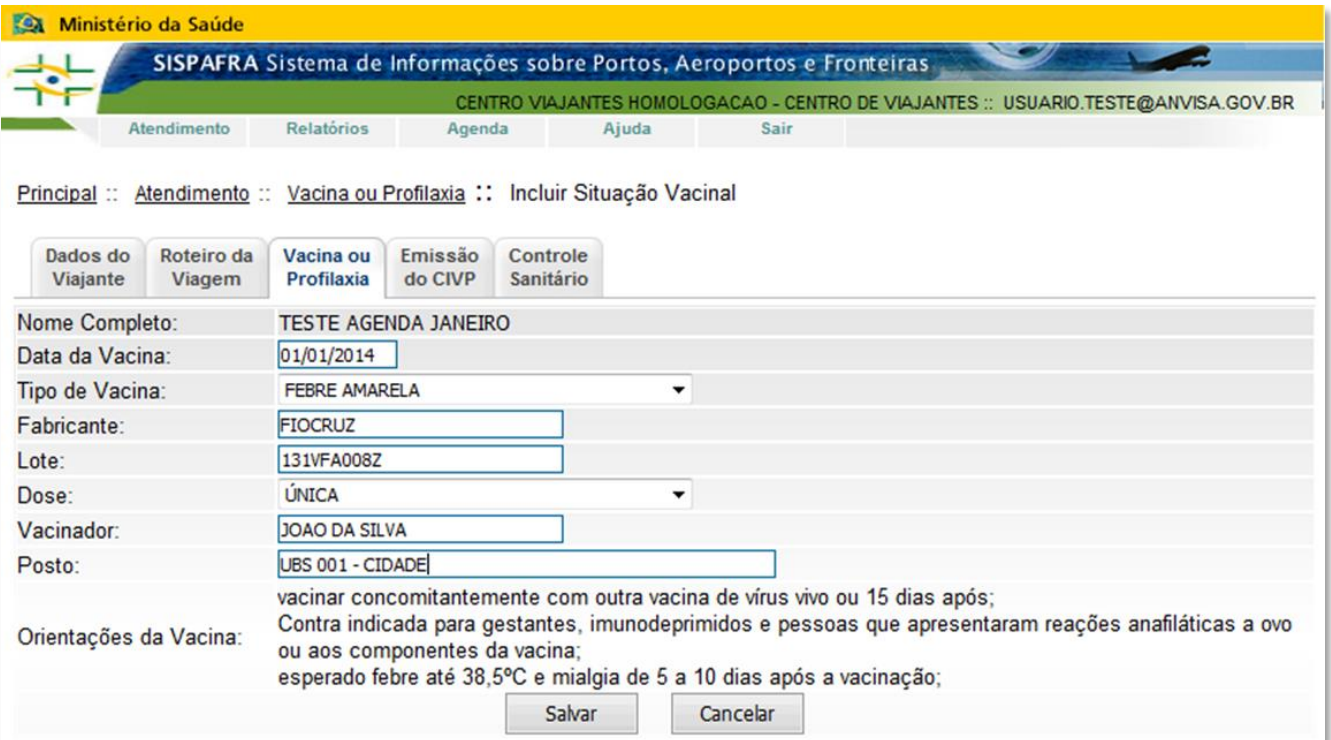

Digite as informações e selecione o Tipo de Vacina e Dose.

Ao clicar em Salvar | o sistema gravará as informações.

Ao clicar em Cancelar o sistema retorna a tela anterior sem gravar as informações.

## <span id="page-27-0"></span>5.3.5 Emissão do CIVP

O SISPAFRA registra os certificados emitidos na aba *Certificados*. Nessa aba é realizada a emissão do CIVP para vacina registrada na etapa anterior.

❖ Atenção: somente serão registradas no CIVP as vacinas estabelecidas pelas diretrizes do RSI para emissão desse certificado.

#### **Tela 25**

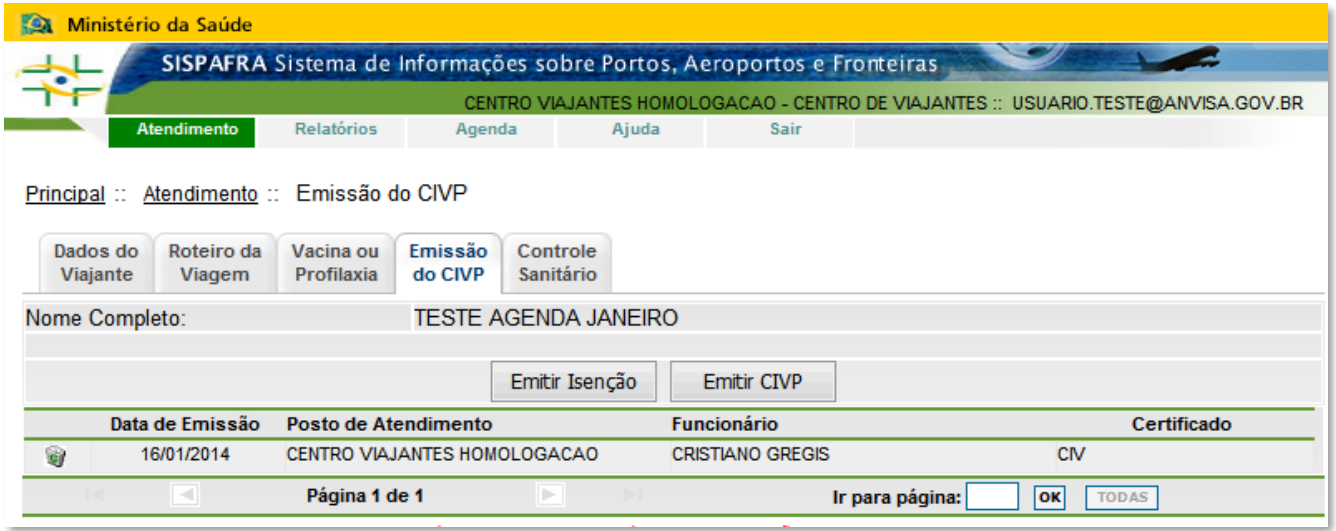

Ao clicar em **Emitir CIVP** o sistema abre uma nova janela com o Certificado preenchido. **Tela 26**

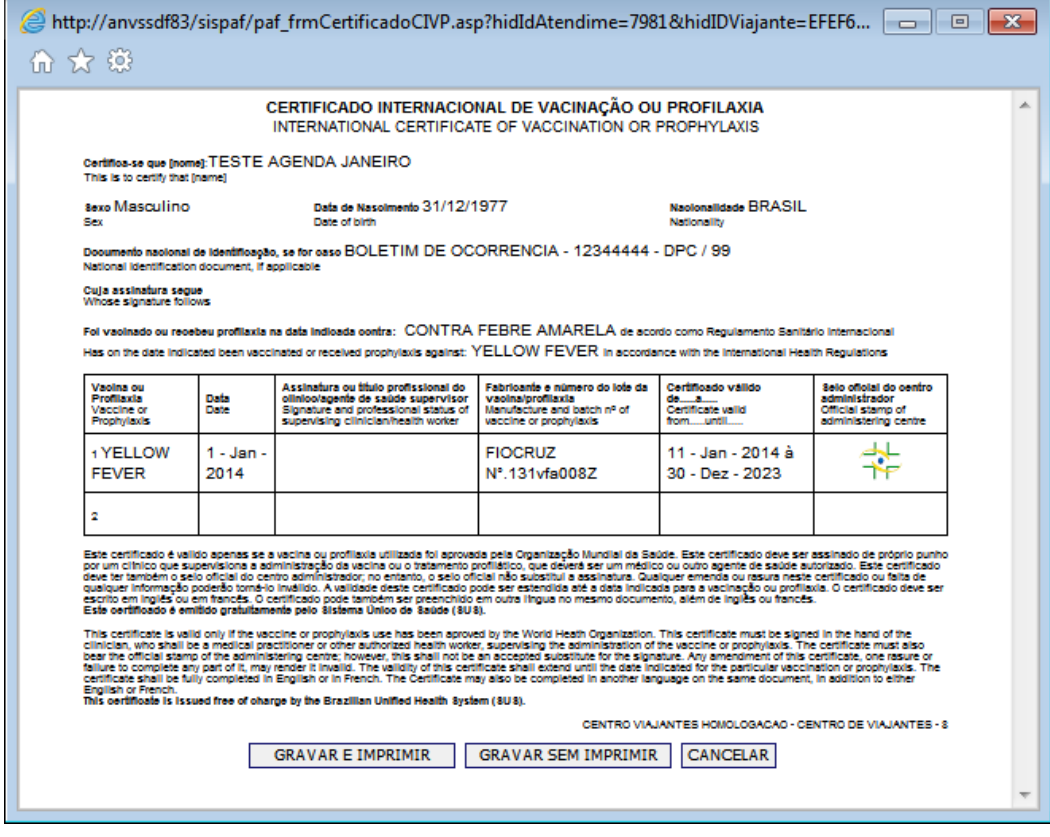

Para imprimir clique em Gravar e Imprimir, Gravar Sem Imprimir quando o Certificado for emitido manualmente e Cancelar para fechar a janela sem gravar nem imprimir o CIVP.

## <span id="page-28-0"></span>**6. Atendimento do viajante na unidade emissora de CIVP**

As unidades credenciadas para emissão de CIVP estão habilitadas para transmissão de informações contidas no sistema (SISPAFRA), com o objetivo de atualizar o viajante quanto à proteção e promoção da saúde em viagens, especialmente no que se refere aos riscos relacionados a situações epidemiológicas para as quais tenham sido definidas medidas de saúde pública de caráter internacional e/ou exigências específicas internas a países aos quais se destinam viajantes.

## <span id="page-28-1"></span>**6.1. Cuidados no preenchimento do Certificado Internacional de Vacinação ou Profilaxia - CIVP**

O CIVP é gerado pelo sistema e impresso em formulário padronizado, devendo ser assinado pelo profissional que efetuar a emissão. O carimbo deve conter o nome, titulação do profissional e inscrição no Conselho de Classe.

Para ser válido, ou seja, aceito pelos países que o exigem, o CIVP deve atender ao preconizado pelo Regulamento Sanitário Internacional – RSI, não podendo ter rasuras ou omissões de informações. A emissão desse certificado deve ser realizada na presença da pessoa, evitando emissão para terceiros, conforme legislação vigente (RDC 21/2008).

O formulário para emissão do CIVP impresso deve ser produzido em papel de cor bege nas medidas de 16 cm de largura por 11,5 cm de altura, com impressão em uma face conforme primeira figura do anexo IV.

## 6.1.1. Como obter os formulários próprios para emissão de CIVP

Os formulários próprios para emissão de CIVP, tanto para impressão como para emissão manual, devem ser solicitados através do formulário do Fale Conosco, disponível no portal da Agência: <**<http://portal.anvisa.gov.br/contato>**>, item "formulário eletrônico".

Os formulários serão fornecidos pela CVPAF do estado onde está localizado o serviço de vacinação emissor de CIVP solicitante.

## <span id="page-28-2"></span>**6.2. Quando o sistema (SISPAFRA) estiver indisponível**

Nos momentos em que o sistema estiver indisponível, orienta-se preencher o CIVP manualmente (Formulário específico para preenchimento manual, conforme Anexo IV) e anotar os dados do viajante e da vacinação para posterior inserção no SISPAFRA.

Para preenchimento manual, atentar para:

- Escrever o nome completo do viajante, conforme o documento oficial de identificação.
- No espaço após a frase "**Foi vacinado ou recebeu profilaxia na data indicada contra**:" preencher com o nome da doença, em português e abaixo em inglês, no caso de Febre Amarela, Yellow Fever.
- No quadro para registro das vacinas, inicie inserindo o nome da vacina em inglês. A data deve ser registrada na ordem dia, mês (por extenso) e ano. Além do lote, registre o fabricante, Fiocruz ou Sanofi Pasteur.
- A validade do CIVP corresponde ao período de validade de imunização da vacina registrada. No caso da vacinação contra a Febre Amarela, a validade (imunização) inicia 10 dias a partir da data de vacinação e se estende por toda a vida. Exemplo de preenchimento para febre amarela: "29 março 2018 for life".
- Utilize o carimbo habitual do serviço de vacinação na última coluna.
- No caso de revacinação, preencher uma nova linha no Certificado com a data da aplicação da vacina e demais informações.

## <span id="page-29-0"></span>**6.3. Emissão do CIVP para vacinação realizada em outra unidade**

As unidades públicas emissoras de CIVP podem emitir o Certificado a partir de comprovação vacinal (Cartão Nacional de Imunização) realizada em outra unidade de vacinação, desde que constem todas as informações necessárias para preenchimento do CIVP (tipo da vacina, data de aplicação da vacina, lote completo, fabricante).

Caso o comprovante vacinal não contenha todas as informações necessárias, deverá ser realizado contato com a unidade vacinadora para complemento das informações. Ressaltando que o CIVP com dados incompletos não será considerado válido e poderá ser causa de repatriação do viajante.

## <span id="page-29-1"></span>**6.4. Emissão do Certificado Internacional para crianças, adolescentes e/ou tutelados**

As autoridades de fronteiras que exigem o CIVP não o fazem para menores de 9 meses. A vacinação é contraindica devido aos riscos para crianças nessa faixa etária. Dessa forma não é necessário emitir o certificado para esse grupo.

Os pais ou tutores legais de menores de idade podem solicitar a emissão para seus filhos ou tutelados, apresentando documentação que comprove esse vínculo e, obviamente, a vacinação do menor (Cartão Nacional de Vacinação). Nesse caso, o pai, mãe ou tutor assinará o CIVP pelo menor, por isso recomendamos que seja o mesmo que assinou o passaporte do menor de idade.

**Observação importante:** Ressaltamos que, para evitar problemas de imigração com o país de destino, a assinatura do CIVP deve ser a mesma do passaporte. Portanto, se o menor tiver assinado seu passaporte, recomendamos que o mesmo assine também seu CIVP. Para tanto, o menor deverá estar presente no momento da emissão.

## <span id="page-29-2"></span>**6.5. Isenção de Vacinação**

O Regulamento Sanitário Internacional – RSI determina que pessoas que possuem contraindicação por razões médicas à vacinação devem apresentar atestado em inglês ou francês que fundamente essa contraindicação. O RSI não determina modelo ou um certificado para isenção de vacinação, e prevê que o atestado será avaliado pelas autoridades competentes no país de destino.

No Brasil, a ANVISA sugere um modelo de Certificado de Isenção definido na RDC 21/2008 (Anexo V). No entanto, é importante esclarecer que esse documento tem o mesmo valor internacional que outro atestado médico em inglês ou francês, conforme previsto pelo RSI. Portanto, não é necessária a validação desse documento de isenção emitido pelo médico nas unidades de emissão do CIVP.

Esclarecemos ainda que o RSI estabelece que as autoridades de saúde devam considerar o documento que comprova a contraindicação, porém poderão ainda ser aplicadas medidas de controle.

As contraindicações possíveis estão normatizadas pelo Programa Nacional de Imunizações do Ministério da Saúde.

## <span id="page-30-0"></span>**6.6. Emissão de CIVP para estrangeiros**

Nos casos de estrangeiros que estão em território brasileiro e que necessitem obter o CIVP para entrada em país que exija o documento, é possível emitir o certificado apenas se o estrangeiro houver se vacinado no Brasil. Para vacina realizada fora do território brasileiro, não é possível a emissão do CIVP, tanto para estrangeiros como para brasileiros. A Anvisa não tem prerrogativas para atestar vacina aplicada fora do território nacional.

## <span id="page-30-1"></span>**6.7. Emissão de 2ª via do Certificado Internacional para viajantes brasileiros no exterior**

A emissão de 2ª via de Certificado Internacional de Vacinação ou Profilaxia para viajantes brasileiros que se encontram no exterior é realizada pela Gerência de Infraestrutura, Meios de Transporte e Viajantes em Portos, Aeroportos e Fronteiras – GIMTV e segue protocolo de solicitação junto ao consulado brasileiro.

Dessa forma, os viajantes nessa situação deverão ser orientados a entrar em contato com o consulado brasileiro ou embaixada e fazer a solicitação de 2ª via do CIVP informando seus dados pessoais (nome completo, data de nascimento, documento de identidade, CPF).

## <span id="page-30-2"></span>**6.8. Plastificação do CIVP**

O modelo padrão do CIVP é determinado pela OMS no Regulamento Sanitário Internacional. Nesse documento, não há previsão para a plastificação do CIVP. Portanto, apesar de não haver dispositivo legal proibindo plastificar o certificado, não temos como garantir que os CIVP plastificados serão considerados válidos pelos países que o exigem. Com o objetivo de prevenir problemas a viajantes com destino a países que exigem o certificado, recomendamos que o documento não seja plastificado.

## <span id="page-31-1"></span><span id="page-31-0"></span>**Anexos Anexo I - Termo de responsabilidade e confidencialidade de informação**

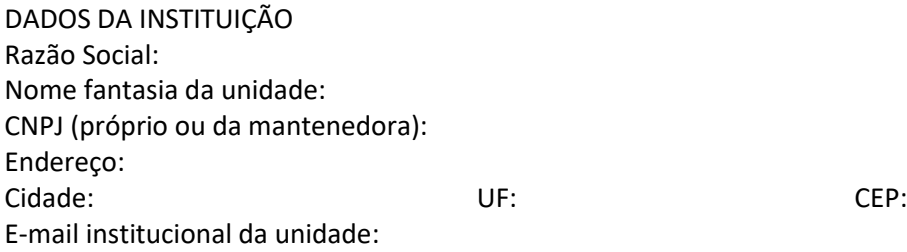

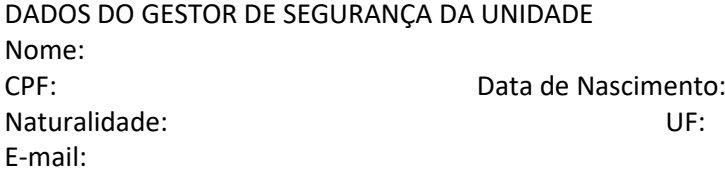

Eu, \_\_\_\_\_\_\_\_\_\_\_\_\_\_\_\_\_\_\_\_\_\_\_\_\_\_\_\_\_\_\_\_\_\_\_\_\_\_\_\_\_\_\_\_\_\_\_\_\_\_\_\_\_\_\_\_, declaro ter recebido, nesta data, as informações de propriedade da ANVISA, comprometendo-me, no que couber, a:

1. Acessar o Sistema de Informações em Portos, Aeroportos, Fronteiras e Recintos Alfandegados (SISPAFRA), incluindo a infraestrutura de tecnologia da informação somente por necessidade de serviço, realizando as tarefas e operações, em estrita observância aos procedimentos, normas e disposições contidas na instrução normativa que rege os acessos a estes ativos de tecnologia da informação;

2. Não revelar fora do âmbito profissional fato ou informação de qualquer natureza de que tenha conhecimento por força de minhas atribuições, salvo em decorrência de decisão competente na esfera legal ou judicial, bem como de autoridade superior;

3. Manter a necessária cautela quando da exibição de dados em tela, impressora ou na gravação em meios eletrônicos, a fim de evitar que deles venham a tomar ciência pessoas não autorizadas;

4. Não me ausentar da estação de trabalho sem encerrar a sessão de uso do sistema, garantindo assim a impossibilidade de acesso indevido por terceiros;

5. Não revelar minha senha de acesso ao(s) sistema(s) a ninguém e tomar o máximo de cuidado para que ela permaneça somente de meu conhecimento;

6. Responder, em todas as instâncias, pelas consequências das ações ou omissões de minha parte que possam pôr em risco ou comprometer a exclusividade de conhecimento de minha senha ou das transações a que tenha acesso.

7. Incluir situação vacinal e emitir Certificados Internacionais de Vacinação ou Profilaxia - CIVP, em estrita observância aos procedimentos, normas e disposições contidas na instrução normativa que rege estas atribuições;

8. Cadastrar os demais funcionários que emitirão o CIVP, dar perfil de acesso ao SISPAFRA (Sistema de Informações de Portos, Aeroportos, Fronteiras e Recintos Alfandegados), desassociar os funcionários que não devem mais acessar o sistema, bem como implementar controles na instituição para garantir a completude das informações inseridas no sistema e para evitar acessos indevidos às informações de viajantes.

Declaro, ainda, estar plenamente esclarecido e consciente que:

1. É minha responsabilidade cuidar da integridade, confidencialidade e disponibilidade dos dados, informações contidas nos sistemas, e da infraestrutura de tecnologia informação a que tenha acesso, devendo comunicar por escrito à minha Chefia imediata e à GIMTV/ANVISA quaisquer indícios ou possibilidades de irregularidades, de desvios ou falhas identificadas nos sistema e na infraestrutura de tecnologia da informação, sendo proibida a exploração de falhas ou vulnerabilidades porventura existentes;

2. Constitui descumprimento de normas legais, regulamentares e quebra de sigilo funcional divulgar dados obtidos dos sistemas de informação e na infraestrutura de tecnologia da informação, aos quais tenha acesso, para outros servidores não envolvidos nos trabalhos executados;

3. Devo alterar minha senha, sempre que obrigatório ou que tenha suposição de descoberta por terceiros, não usando combinações simples que possam ser facilmente descobertas;

4. Respeitar as normas de segurança e restrições de sistema impostas pelos sistemas de segurança implantados na ANVISA (tais como privilégio e direitos de acesso);

5. Observar e Cumprir as Boas Práticas de Segurança da Informação, e suas diretrizes, bem como este Termo de Responsabilidade.

Sem prejuízo das responsabilidades penal e civil, e de outras infrações disciplinares, constitui falta de zelo e dedicação às atribuições do cargo e descumprimento de normas legais e regulamentares, não proceder com cuidado na guarda e utilização de senha ou emprestá-la a outro servidor, ainda que habilitado.

Constitui infração funcional e penal revelar fato de que tem ciência em razão do cargo e que deva permanecer em segredo, ou facilitar-lhe a revelação; inserir ou facilitar a inserção de dados falsos, alterar ou excluir indevidamente dados corretos dos sistemas ou bancos de dados da Administração Pública, com o fim de obter vantagem indevida para si ou para outrem ou para causar dano; bem como modificar ou alterar o sistema de informações ou programa de informática, ou configurações da infraestrutura de tecnologia da informação, sem autorização ou sem solicitação de autoridade competente; ficando o infrator sujeito as punições previstas no Código Penal Brasileiro, conforme responsabilização por crime contra a Administração Pública, tipificados no art.325, 313-A e 313B.

Constitui Infração funcional e penal infringir determinação do poder público, destinada a impedir introdução ou propagação de doença contagiosa; falsificar, no todo ou em parte, documento público, ou alterar documento público verdadeiro; omitir, em documento público ou particular, declaração que dele devia constar, ou nele inserir ou fazer inserir declaração falsa ou diversa da que devia ser escrita, com o fim de prejudicar direito, criar obrigação ou alterar a verdade sobre fato juridicamente relevante; atestar ou certificar falsamente, em razão de função pública, fato ou circunstância que habilite alguém a obter cargo público, isenção de ônus ou de serviço de caráter público, ou qualquer outra vantagem; bem como falsificar, no todo ou em parte, atestado ou certidão, ou alterar o teor de certidão ou de atestado verdadeiro, para prova de fato ou circunstância que habilite alguém a obter cargo público, isenção de ônus ou de serviço de caráter público, ou qualquer outra vantagem e apropriarse o funcionário público de dinheiro, valor ou qualquer outro bem móvel, público ou particular, de que tem a posse em razão do cargo, ou desviá-lo, em proveito próprio ou alheio, ficando o infrator sujeito as punições previstas no Código Penal Brasileiro, conforme responsabilização por crime contra a Administração Pública, tipificados nos art. 268, 297, 299, 301 e 312.

As penalidades previstas neste termo se aplicam ao funcionário público, conforme definido no artigo 327 do Código Penal Brasileiro:

*"Art. 327 - Considera-se funcionário público, para os efeitos penais, quem, embora transitoriamente ou sem remuneração, exerce cargo, emprego ou função pública.*

*§ 1º - Equipara-se a funcionário público quem exerce cargo, emprego ou função em entidade paraestatal, e quem trabalha para empresa prestadora de serviço contratada ou conveniada para a execução de atividade típica da Administração Pública. "*

Declaro, nesta data, **ter ciência e estar de acordo com os procedimentos acima descritos**, comprometendo-me a respeitá-los e cumpri-los plena e integralmente.

\_\_\_\_\_\_\_\_\_\_\_\_\_\_\_\_\_\_\_\_\_\_\_\_\_\_\_\_\_\_\_\_, \_\_\_\_ de \_\_\_\_\_\_\_\_\_\_\_\_\_\_\_\_ de 20\_\_\_

Gestor de segurança da unidade credenciada entre Responsável legal pela Instituição

## <span id="page-33-0"></span>**Anexo II – Formulário de Identificação**

## **FORMULÁRIO DE IDENTIFICAÇÃO SERVIÇO CREDENCIADO COMO UNIDADE EMISSORA DE CIVP**

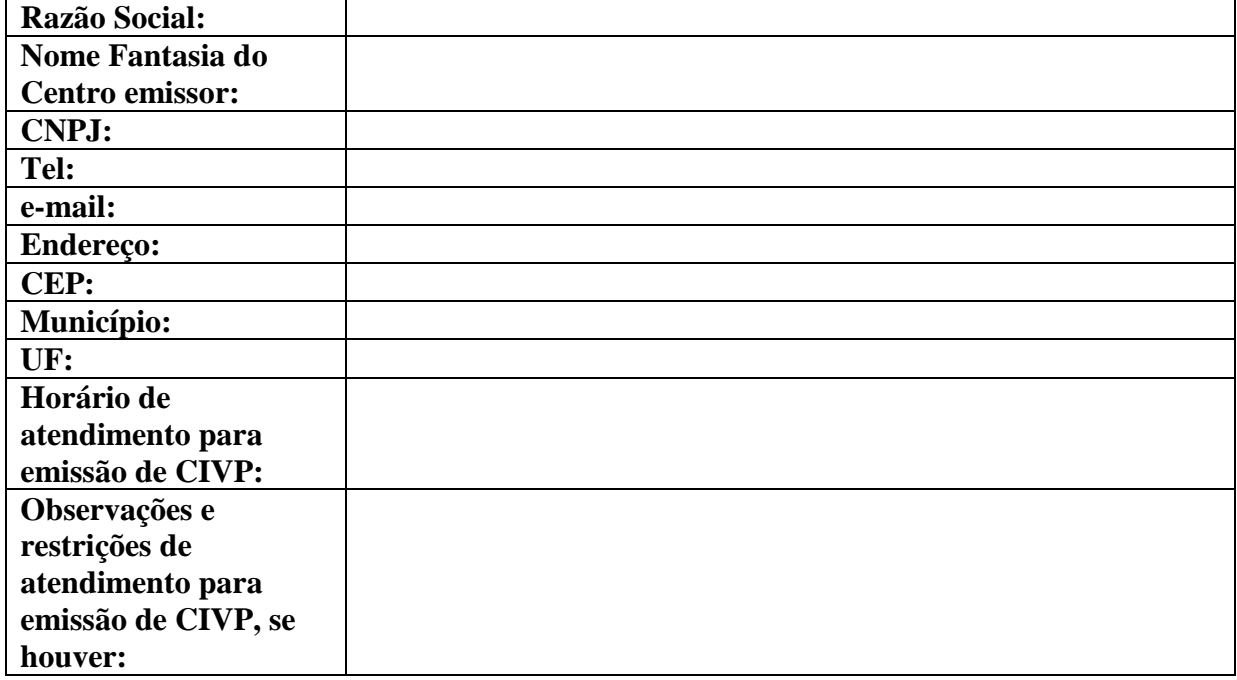

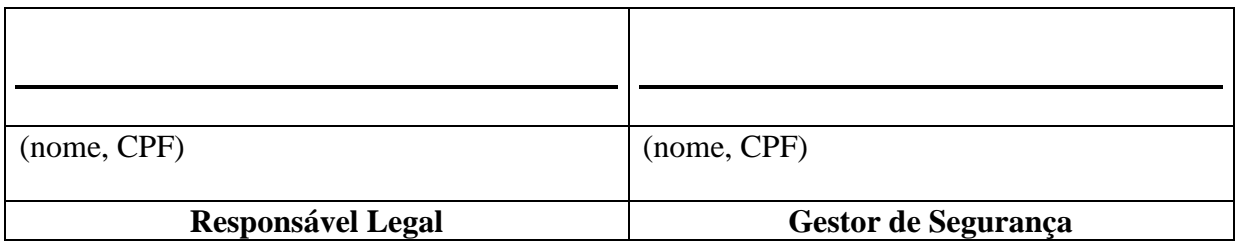

#### <span id="page-34-0"></span>**Anexo III – Dicas para senha segura**

O cadastramento de senha segura deve obedecer cumulativamente aos seguintes critérios:

o Possuir no mínimo 8 (oito) caracteres (para acesso ao CIVNET, a senha deve ter exatamente 8 caracteres);

- o Possuir caracteres alfanuméricos (letras e números);
- o Possuir letras maiúsculas e minúsculas;
- $\circ$  Possuir pelo menos um caractere especial (Exemplo:  $\mathcal{Q}, \#$ , \$, %, ", &, \*);
- o A nova senha do usuário não poderá ser igual ás três ultimas senhas já utilizadas.

Exemplo de senha seguindo os critérios de senha segura: *Cacti#23.*

Características de uma senha segura:

- o Utilize senhas difíceis de serem deduzidas;
- o Senhas de fácil memorização;
- o Mantenha a confidencialidade de sua senha;
- o Não compartilhe sua senha com outras pessoas;
- o Evite registrar suas senhas em papeis;

#### Evite usar:

- o Nomes e sobrenomes;
- o Nomes de membros da família;
- o Nomes de lugares em geral;
- o Nome do sistema operacional ou do computador que esta sendo usado;
- o Números de documentos;
- o Placas de carros;
- o Números de telefones;
- o Letras ou número repetidos;
- o Datas que possam ser relacionadas com o usuário ou palavras constantes em dicionários.

o Senhas muito curtas ou muito longas que o obrigue a escrevê-las em um pedaço de papel para não serem esquecidas.

#### <span id="page-35-0"></span>**Anexo IV – Modelo de capa e contracapa do CIVP**

Orientações aos Viajantes

- · Antes de viajar (com quatro a oito semanas de antecedência), informe-se sobre o seu destino e os riscos que ele pode oferecer à sua saúde.
- · Vacine-se e siga as medidas de proteção à saúde recomendadas.
- · Caso você adoeça após o seu retorno, informe seu médico sobre qualquer viagem realizada nos últimos doze meses.
- · Conserve este certificado como um documento, pois ele poderá ser necessário em outra viagem.

**Recommendations to Travellers** 

- · Get information on your travel destination and potential health risks 4 to 8 weeks before travelling.
- Comply with recommended vaccinations and other prescribed medication and health measures.
- · In case of any signs of illness after you return, be sure to tell your doctor about any travelling you have done during the previous 12 months.
- Keep this certificate with you because it can be useful in another trip.

www.anvisa.gov.br

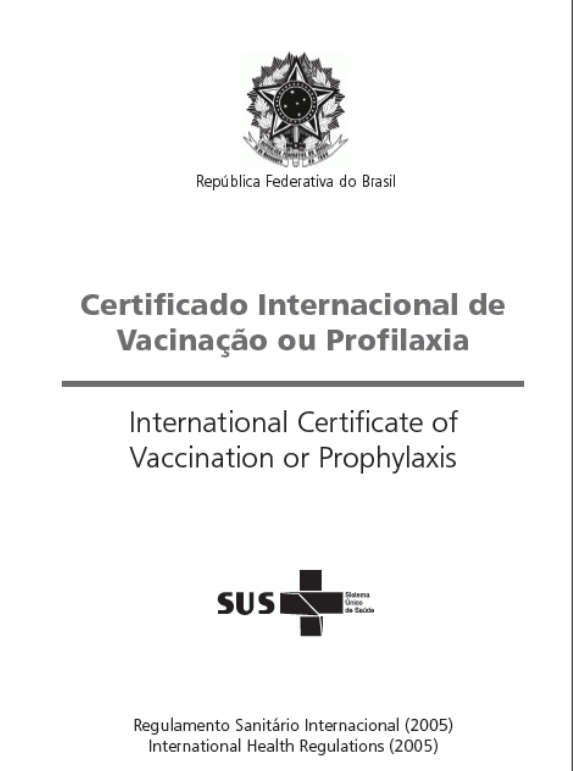

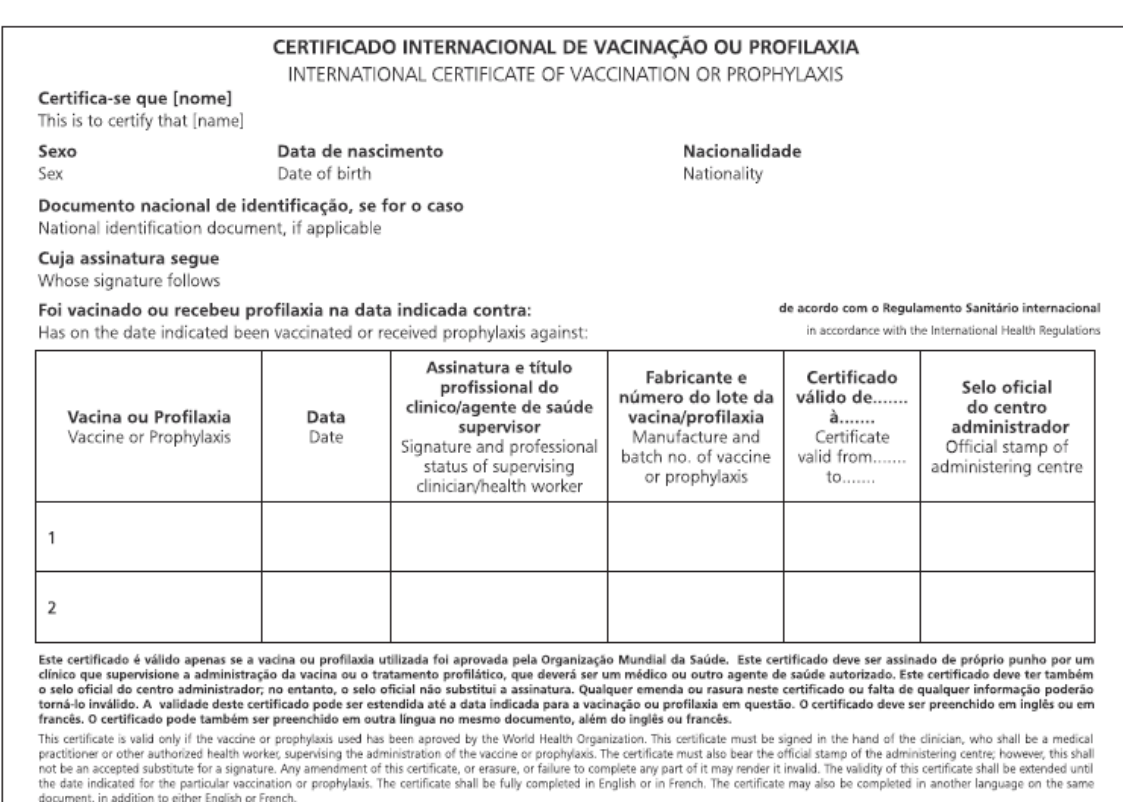

Este certificado é emitido gratuitamente pelo Sistema Único de Saúde (SUS). This certificate is issued free of charge by the Brazilian Unified Health System (SUS).

## <span id="page-36-0"></span>**Anexo V – Modelo de atestado de isenção**

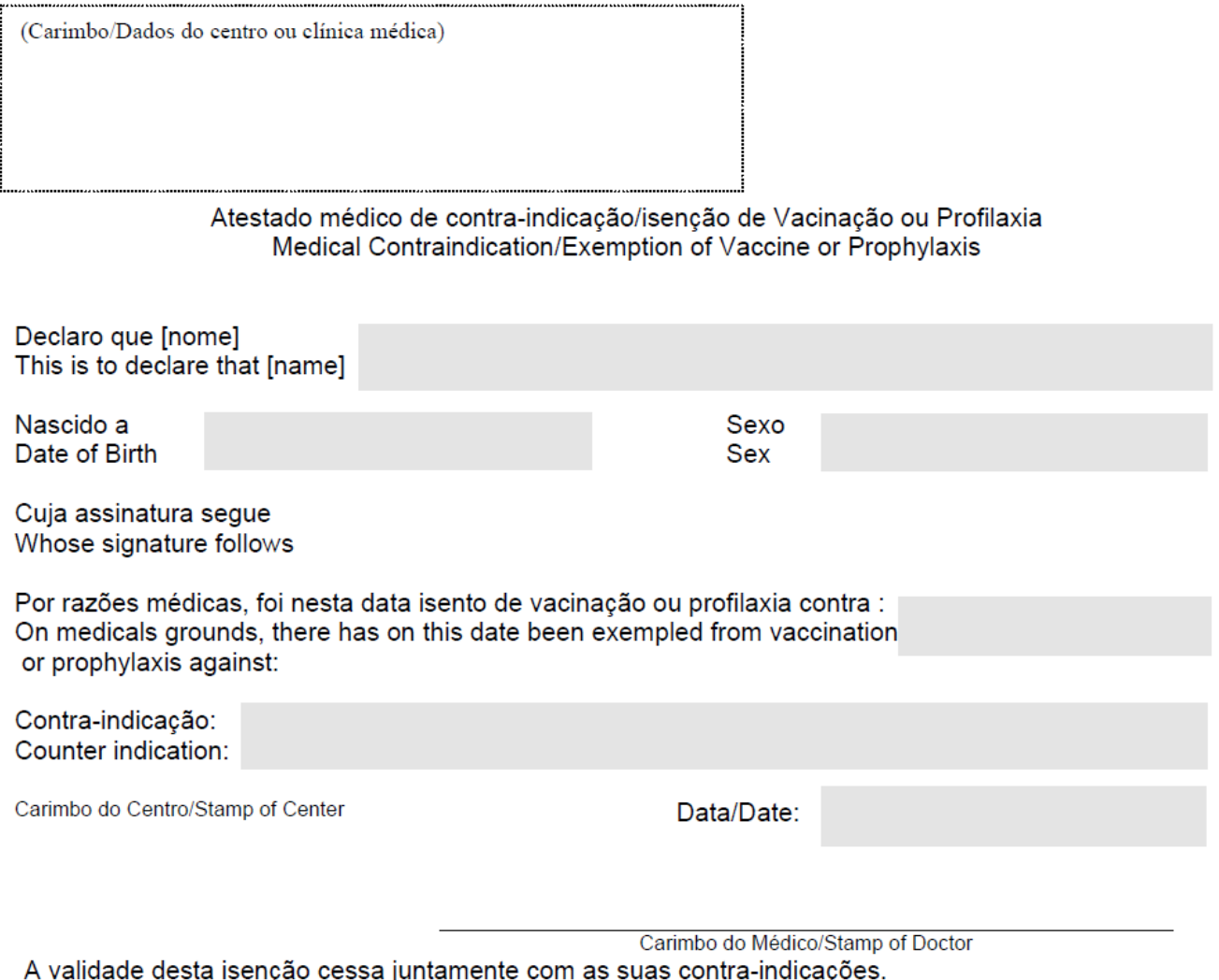

The validaty of this exemption shall expire together with its grounds. ay<br>.

Modelo do anexo III da Resolução Anvisa RDC nº 21, de 28 de março de 2008.